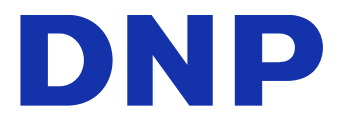

# Version 2.0.1.1 **DIGITAL PHOTO PRINTER DP-DS620 Series**

### Printer Driver Instruction Manual

©2014-2021 Dai Nippon Printing Co., Ltd. 2021110501

● Safety precautions

Before you use the printer, carefully read the User Guide to ensure that you use the printer correctly. Be aware that the content complies with the standards at the time the User Guide section related to safety, including usage and safety precautions, was created.

● Modifications

For product safety, it is prohibited to modify the DP-DS620 Series printer, DP-DS620 Series printer driver, and CD contents.

● Copyright

The copyrights, trademark rights, and other intellectual property rights related to documents and programs included with this product are the property of Dai Nippon Printing Co., Ltd. and other rights holders. You cannot copy and use these items without the permission of Dai Nippon printing Co., Ltd. except where permitted by applicable laws.

Microsoft and Windows are trademarks or registered trademarks of Microsoft Corporation in the United States and in other countries. LEADTOOLS Copyright (C) 2008 LEAD Technologies, Inc.

● About the product destination You cannot resell/use the DP-DS620/DP-DS620 EX without destination number (A) in the U.S.

### **Table of contents**

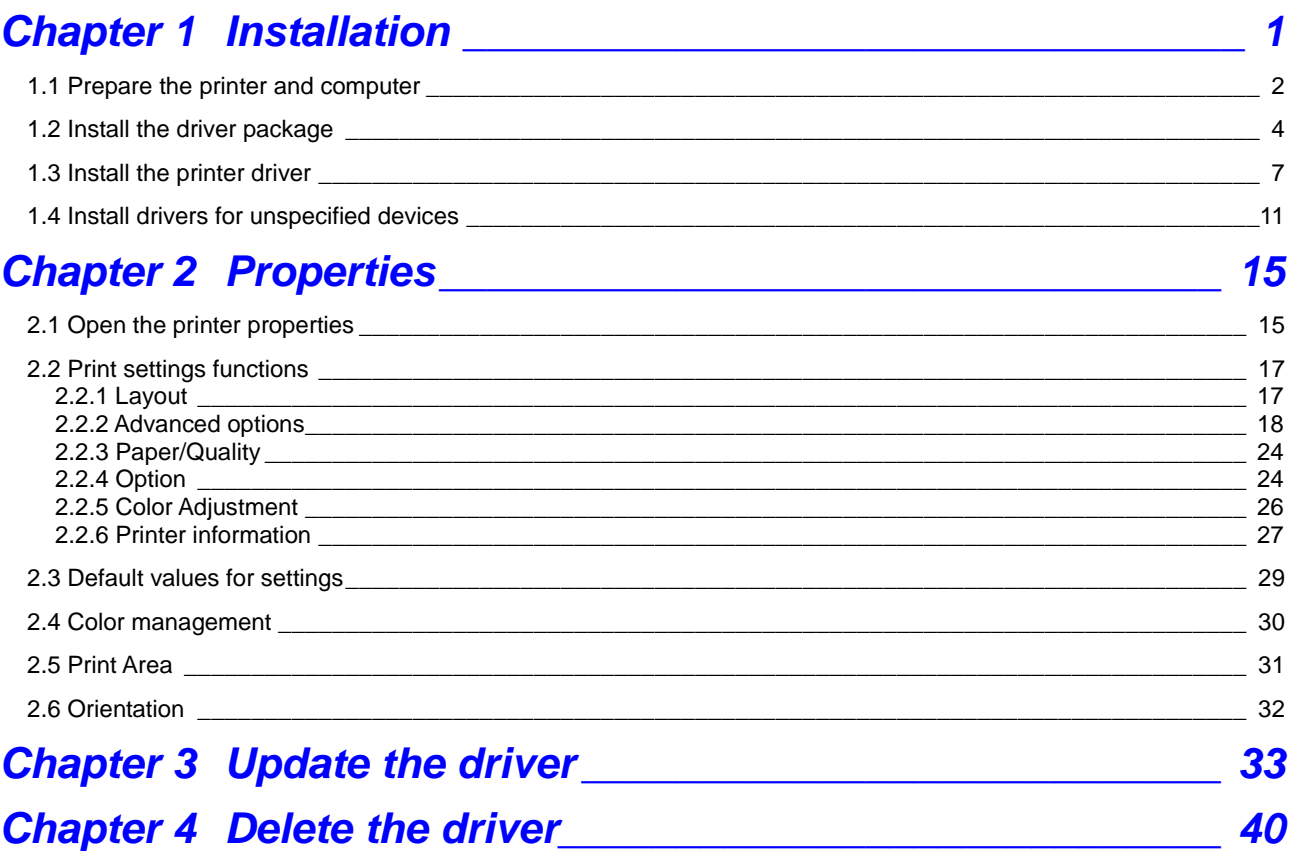

# Chapter 1 Installation

#### <span id="page-3-0"></span>**Installation procedure**

The installation procedure is made up of three steps. The details of each step are explained below.

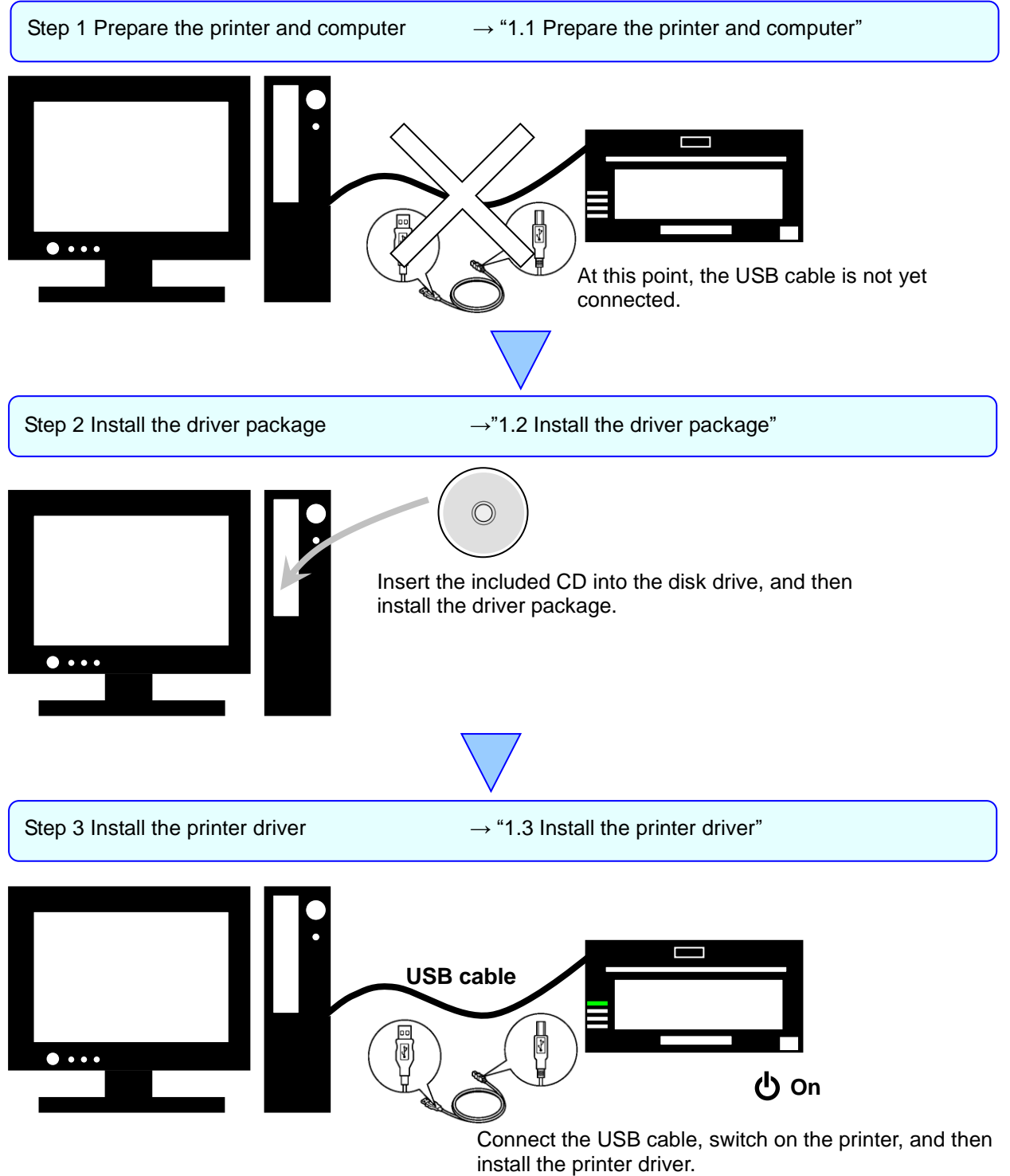

After installation is complete, restart the computer.

### <span id="page-4-0"></span>1.1 Prepare the printer and computer

- 1) Make sure that the DP-DS620 printer power is off. Prepare a USB cable. However, do not use the USB cable to connect the printer and computer at this time.
- 2) Log in to Windows as an administrator. The following explanation presumes that the operations are carried out with administrator privileges.

#### CAUTION:

The display settings of the computer must be set as follows. If the settings differ from the following, the printing preferences screen and other items may not fit in the display area.

- · Resolution: At least 1280x800
- · Size of text and other items (DPI): 100%
- 3) Click "Start", and then click "Windows System" -> "Control Panel". In the Control Panel, click "Uninstall a program".

In Windows 7, click "Start", and then click "Control Panel". In the Control Panel, click "Uninstall a program".

In Windows 8, right click the "Start" screen. In the bottom right area, select "All Apps", and then select "Control Panel". In the Control Panel, click "Uninstall a program".

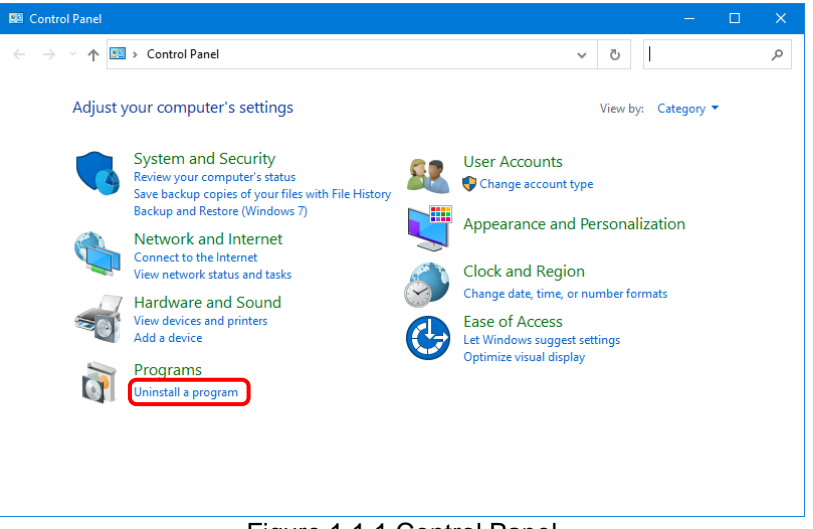

Figure 1.1.1 Control Panel

4) The Uninstall or change a program screen appears. In the list, check that "Windows driver package – Dai Nippon Printing DP-DS620 (mm/dd/yyyy x.x.x.x)" appears. (mm/dd/yyyy is the date, x.x.x.x is the version.)

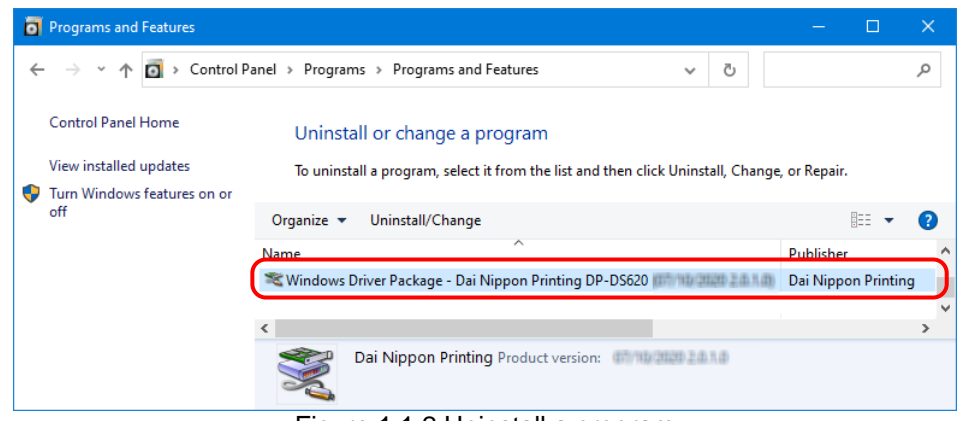

Figure 1.1.2 Uninstall a program

5) If the driver package appears in the list, delete the printer driver and then carry out installation. For the installation procedure, see ["Chapter 3](#page-35-0) [Update the driver"](#page-35-0). If the driver package does not appear in the list, carry out installation according to the procedure in ["1.2 Install the driver package"](#page-6-0).

### <span id="page-6-0"></span>1.2 Install the driver package

Insert the included CD into the disc drive.

Open Windows Explorer, and then click the corresponding drive.

If AutoPlay is enabled, a message appears stating "Tap to choose what happens with this disk".

Click the message and select "Open folder to view files Windows Explorer".

If AutoPlay is enabled in Windows 7, select "Open folder to view files using Windows Explorer".

If AutoPlay is enabled in Windows 8, a message appears stating "Tap to choose what happens with this disk". Click the message and select "Open folder to view files Windows Explorer"

Select one of the following folders on the included CD. \*Select the folder for your usage environment.

Windows 7 ... CD drive: ¥¥DP-DS620\_Driver¥7 Windows 8 ... CD drive: ¥¥DP-DS620\_Driver¥8 Windows 10 ... CD drive:¥¥DP-DS620\_Driver¥10

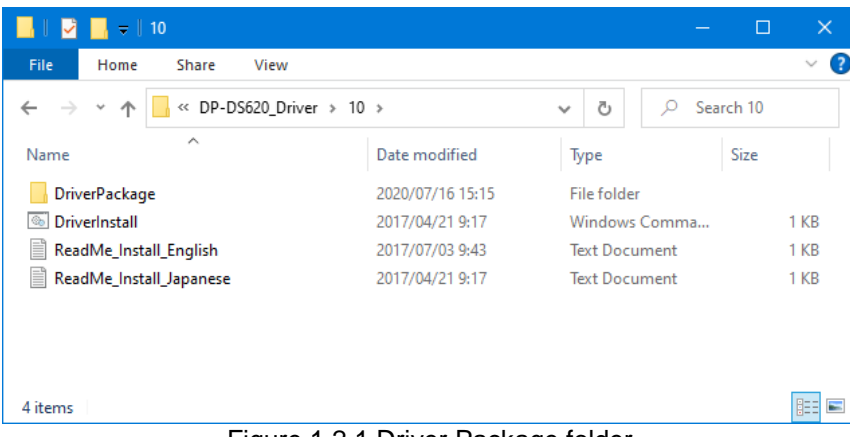

Figure 1.2.1 Driver Package folder

In the selected folder, double click the following file: DriverInstall.CMD. (Depending on your usage environment, the .CMD extension may not be displayed.)

The driver package installer appropriate for your operating system (32-bit or 64-bit) is selected automatically.

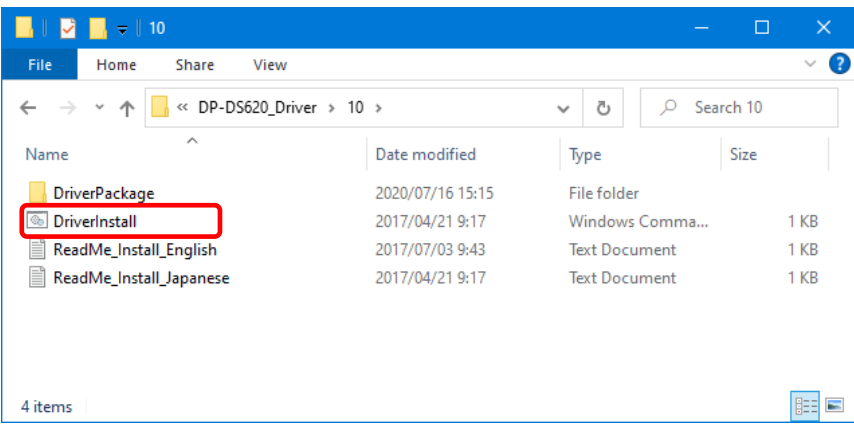

Figure 1.2.2 Installation file

When a User Account Control dialog box appears, click "Yes".

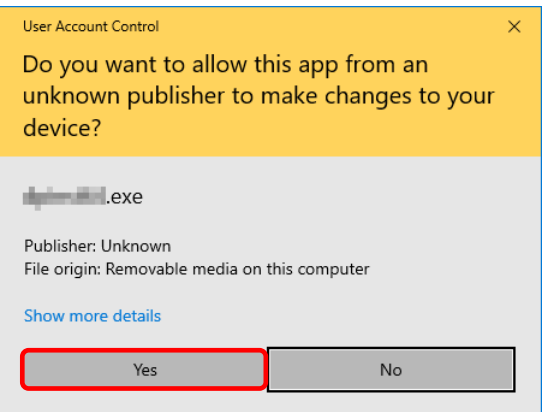

Figure 1.2.3 User Account Control

The Welcome to the Device Driver Installation Wizard! screen appears. Click "Next>".

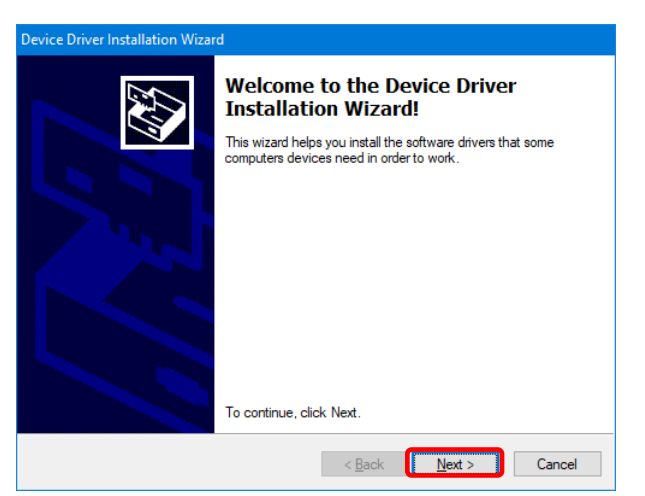

Figure 1.2.4 Start of Installation Wizard

Click "Install" when the Windows Security confirmation display appears.

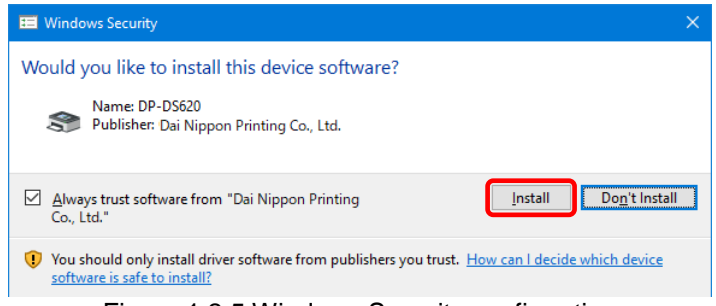

Figure 1.2.5 Windows Security confirmation

Installation of the driver package starts. Wait until installation finishes. The "Completing the Device Driver Installation Wizard" screen appears. Click "Finish".

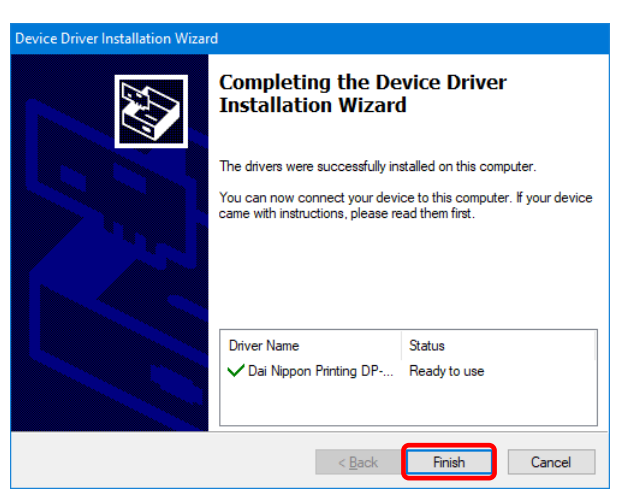

Figure 1.2.6 Finish of Installation Wizard

### <span id="page-9-0"></span>1.3 Install the printer driver

Use the USB cable to connect the printer and computer, and then switch on the power of the printer. After the printer is recognized, installation of the driver starts. \*For the connection, see the User Guide of the printer.

If driver installation starts, the following message appears in the taskbar: "Installing device driver software".

In Windows 8 and 10, this message does not appear. Proceed to page 9.

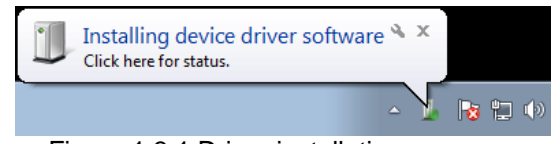

Figure 1.3.1 Driver installation message

If you click on this message, the "Driver Software Installation" screen appears and displays the installation status of the driver. If "Close" is clicked, this screen closes.

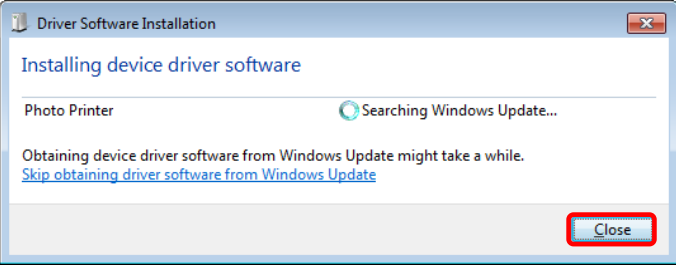

Figure 1.3.2 Installing the driver software

\*About the "Skip obtaining driver software from Windows Update" option

If your operating system is configured to obtain driver software from Windows Update, it may take time for installation to complete because the process searches for drivers from Windows Update first. You can reduce the time until the completion of installation by choosing to skip obtaining driver software from Windows Update. (Depending on your operating system, it may take some time until installation is complete.)

From the "Driver Software Installation" dialog box, click "Skip obtaining driver software from Windows Update".

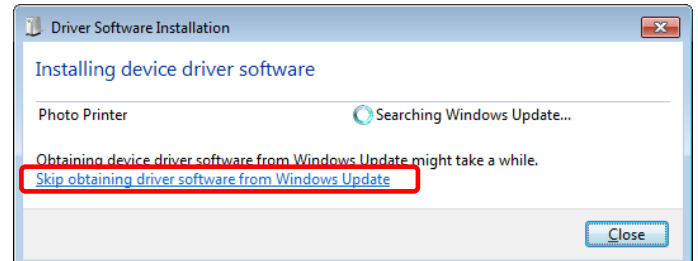

Figure 1.3.3 Option to skip obtaining driver software from Windows Update

A confirmation dialog box appears. Click "Yes".

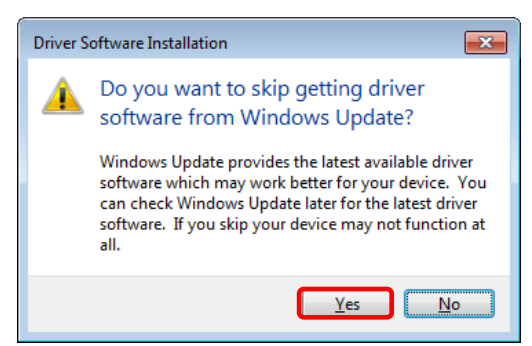

Figure 1.3.4 Confirmation to skip getting driver software from Windows Update

Soon after installation starts, a message appears in the taskbar stating "Your device is ready to use", and then printer driver installation finishes.

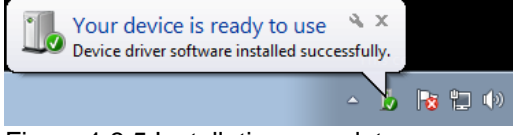

Figure 1.3.5 Installation complete message

If you click on the message, the "Driver Software Installation" dialog appears, and the "Your device is ready to use" message appears. Click "Close".

(If the "Driver Software Installation" screen is open when installation starts, the abovementioned taskbar message is not displayed.)

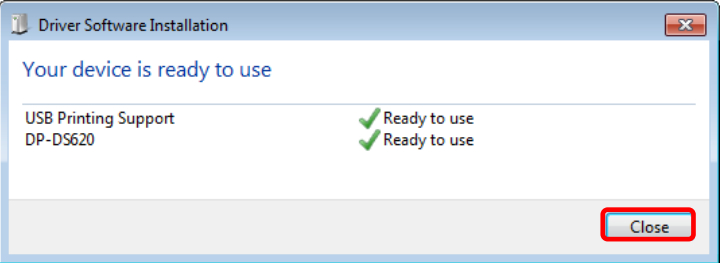

Figure 1.3.6 Completion of driver software installation

Click "Start", and then click "Windows System" -> "Control Panel" to open the Control Panel. In Windows 7, click "Start", and then click "Control Panel" to open the Control Panel. In Windows 8, right click the "Start" screen. In the bottom right area, select "All Apps", and then select "Control Panel".

In Control Panel, click "View devices and printers".

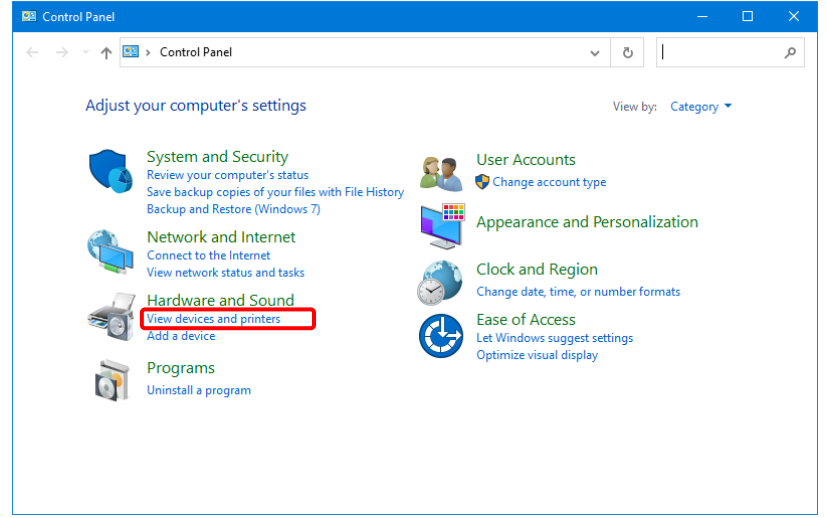

Figure 1.3.7 Control Panel

In Devices and Printers, make sure that DP-DS620 is present.

Note: In Windows 8 and 10, when the printer is offline (the printer is not on and connected), the DP-DS620 icon is not displayed.

This completes installation of the DP-DS620 printer driver.

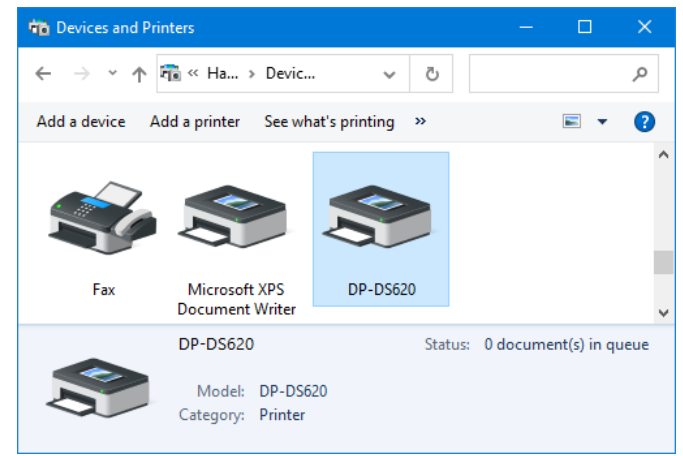

Figure 1.3.8 Devices and Printers screen

After the installation of the printer driver is complete, always restart the computer.

In Windows 7, when the DP-DS620 printer driver could not be installed correctly, the following message appears in the taskbar: "Device driver software was not successfully installed".

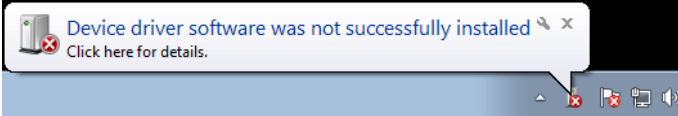

Figure 1.3.9 Message indicating that the driver was not installed

If you click on this message, the "Driver Software Installation" screen appears and displays the message "Device driver software was not successfully installed". Click "Close". (If the "Driver Software Installation" screen is open when installation starts, the abovementioned taskbar message is not displayed.)

When the driver could not be installed correctly, see the next section, "1.4 Install drivers for unspecified devices", and then install the printer driver.

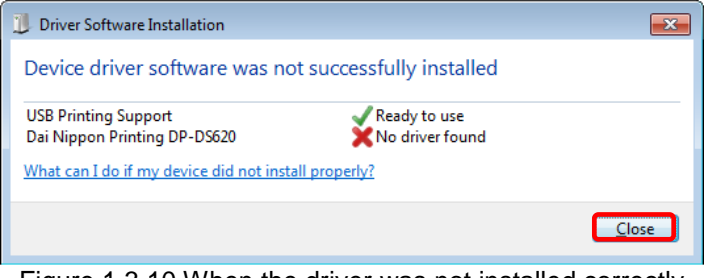

Figure 1.3.10 When the driver was not installed correctly

### <span id="page-13-0"></span>1.4 Install drivers for unspecified devices

If you connect a printer that is on to the computer before installing the driver package, a device is created under "Unspecified" in "Devices and Printers".

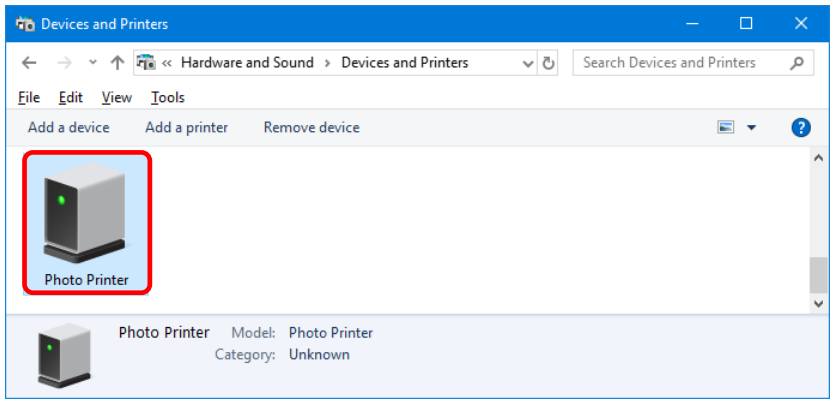

Figure 1.4.1 Photo Printer under Unspecified

In such a case, use the following method to install the printer driver.

Furthermore, use the following method to install the printer driver if you use the standard installation procedure (install the driver package, connect the printer, and then install the printer driver), but the driver is not installed correctly, and a device is created under "Unspecified".

#### **1. Install the driver package**

When the driver package has not yet been installed, install it by following the procedure in "1.2 Install the driver package".

If you install the driver package, installation of the printer driver for the unspecified device completes it automatically.

#### **2. Installing a driver for an unspecified device**

After installing the driver package, the driver installation procedure for an "Unspecified" device is different for Windows 7 and Windows 8,10. For Windows 8,10, refer to page 12.

For Windows 7, refer to page 13.

In Windows 8,10:

1. Right-click "Photo Printer" of the "Unspecified" device in "Devices and Printers", and click "Remove device" from the pull-down menu.

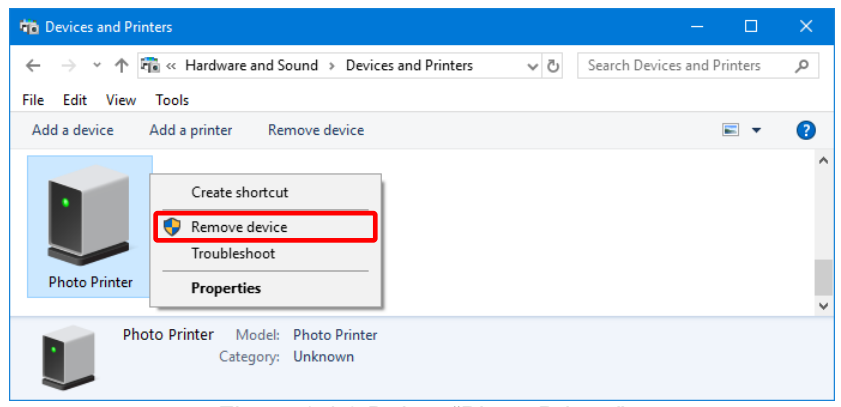

Figure 1.4.2 Delete "Photo Printer"

- 2. Disconnect the USB cable connected to the printer.
- 3. Restart your computer.
- 4. After starting up the computer, connect the USB cable again and turn on the printer.

In Devices and Printers, make sure that DP-DS620 is present.

Note: When the printer is offline (the printer is not on and connected), the DP-DS620 icon is not displayed.

This completes installation of the printer driver.

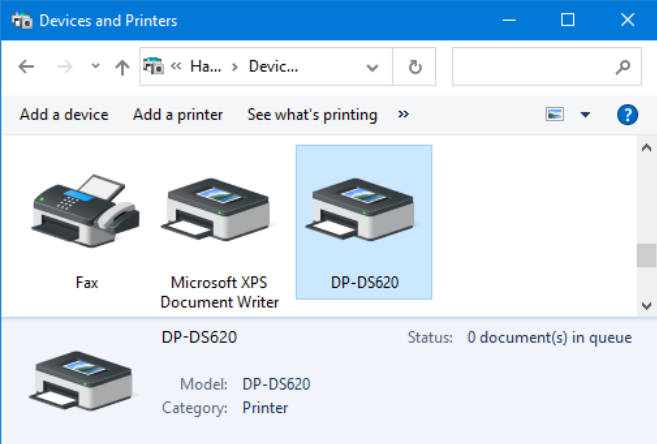

Figure 1.4.3 Devices and Printers screen

After the installation of the printer driver is complete, always restart the computer.

#### In Windows 7:

In "Devices and Printers", under "Unspecified", right click on "Photo Printer". From the menu, click "Troubleshoot".

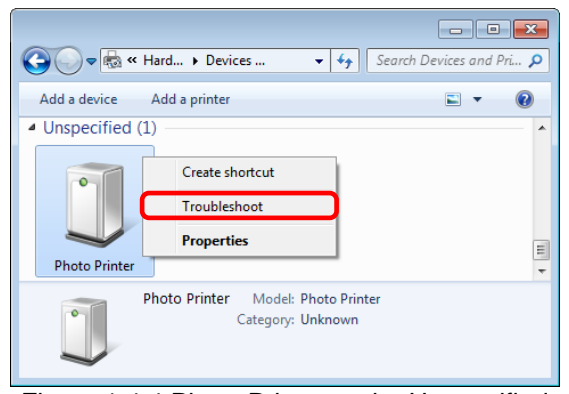

Figure 1.4.4 Photo Printer under Unspecified

The "Install a driver for this device" screen appears. Click "Apply this fix". The computer searches for a driver automatically, and then installs it.

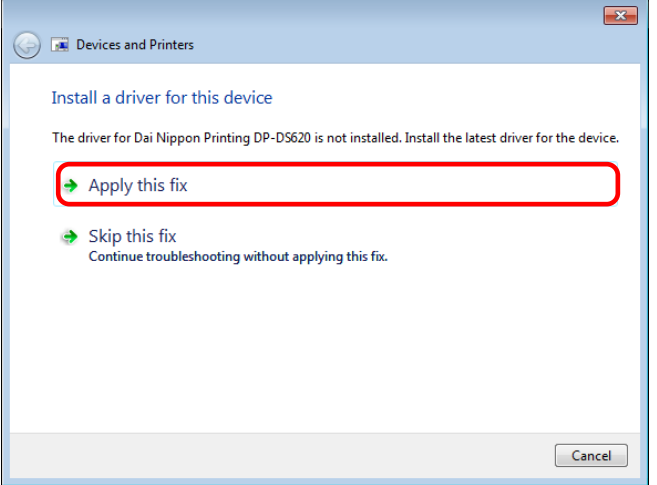

Figure 1.4.5 Applying a fix

If the driver is installed, the message "Troubleshooting has completed" appears. Click "Close the troubleshooter" to close the troubleshooting window.

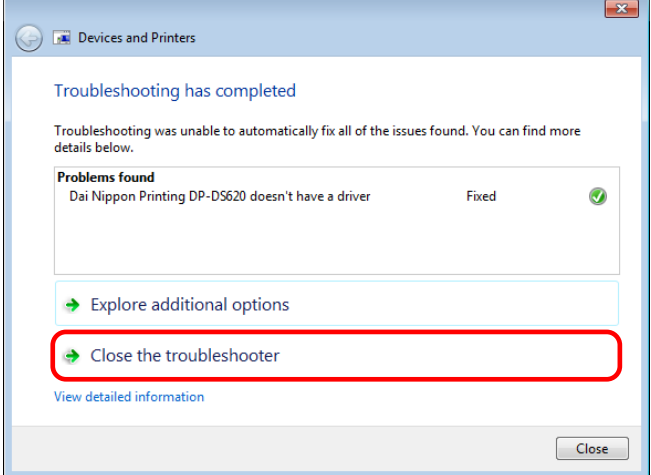

Figure 1.4.6 Completing troubleshooting

In Devices and Printers, make sure that DP-DS620 is present. This completes installation of the DP-DS620 printer driver.

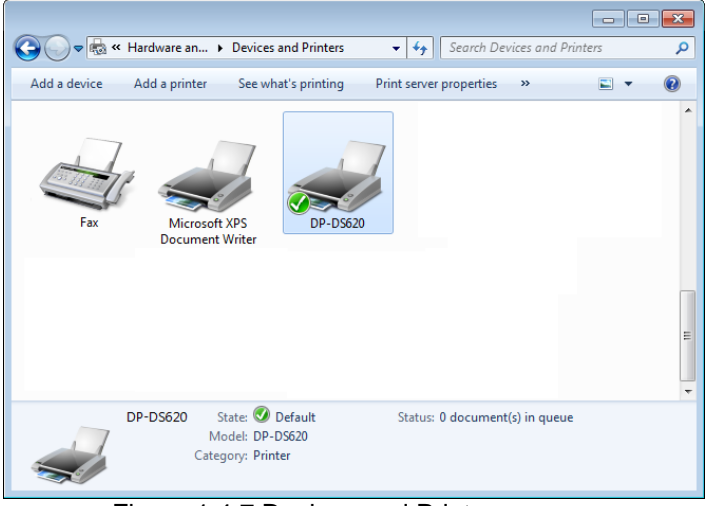

Figure 1.4.7 Devices and Printers screen

After the installation of the printer driver is complete, always restart the computer.

# Chapter 2 Properties

<span id="page-17-0"></span>You can configure various printer settings from the Properties of the driver. Make sure you understand the contents well before changing settings. To use the properties, log in as an administrator. Depending on the application you are using, you must perform this operation from the print settings of the application.

### <span id="page-17-1"></span>2.1 Open the printer properties

1. Click "Start", and then "Windows System" -> "Control Panel" -> start Control Panel In Windows 7, click "Start" -> "Control Panel" -> start Control Panel In Windows 8, right click "Start" -> "All Apps" -> "Control Panel" -> start Control Panel

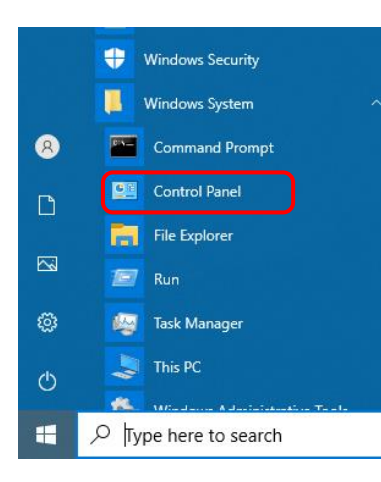

2. From the Control Panel, click "View devices and printers" to open the Devices and Printers screen.

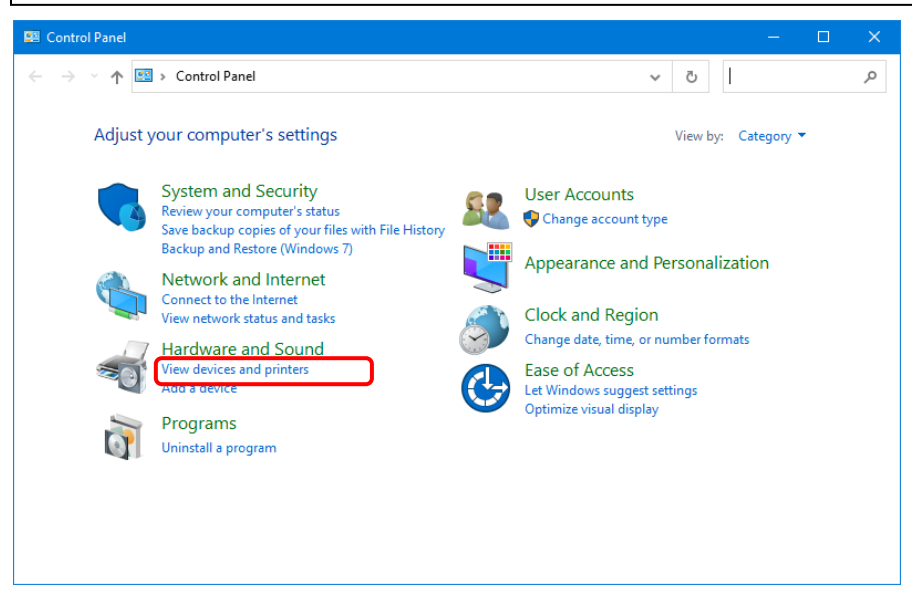

[DP-DS620 Series Printer Driver] Instruction Manual (For Windows 7, 8 and 10)

3. Right click the DP-DS620 icon. From the menu, click "Printer Properties" to open the Properties dialog box.

Note: In Windows 8 and 10, when the printer is offline (the printer is not on and connected), the DP-DS620 icon is not displayed.

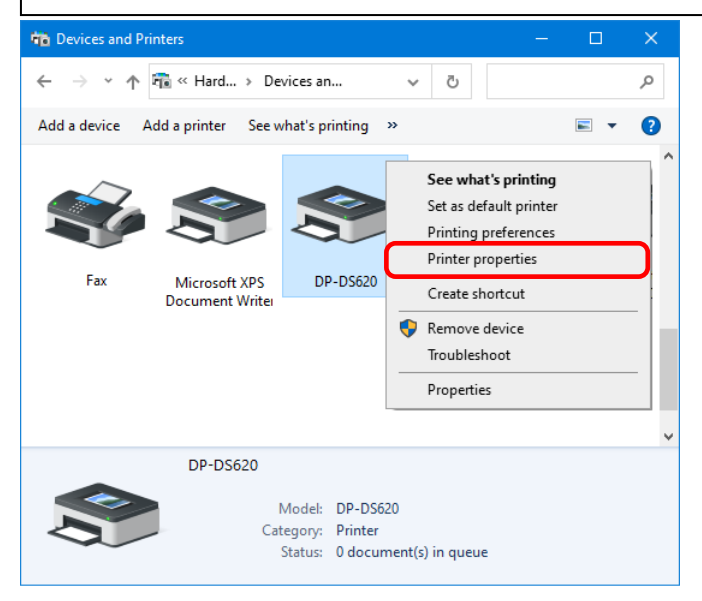

#### 4. The DP-DS620 Properties screen appears.

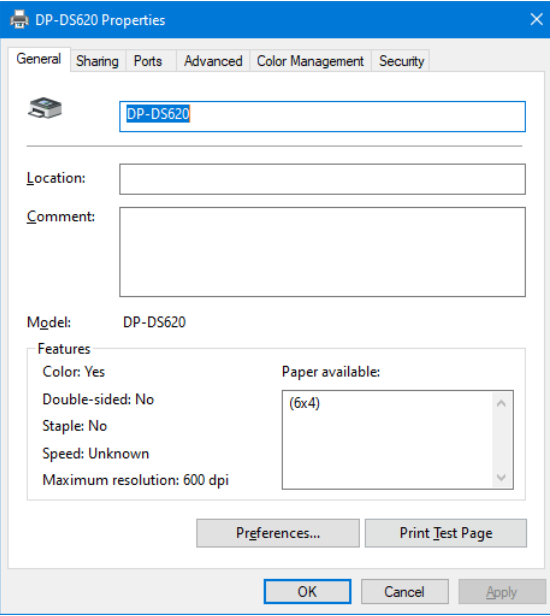

### <span id="page-19-0"></span>2.2 Print settings functions

If you select the basic settings from the Properties screen, you can change various print settings.

#### <span id="page-19-1"></span>2.2.1 Layout

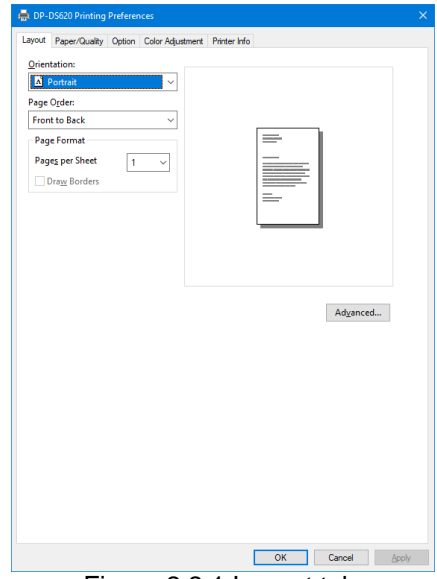

Figure 2.2.1 Layout tab

#### **Orientation**

 Set the print orientation to "Portrait" or "Landscape". For details, refer to ["2.6 Orientation"](#page-34-0).

#### **Page Order**

In the application, specify the order when multiple copies of an image are printed. Example) Print order No.1 No.2 No.3

**Front to Back**

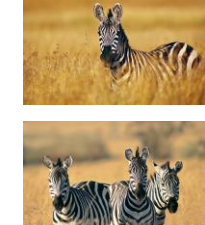

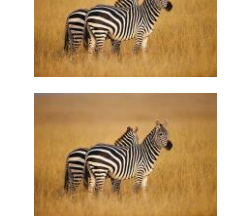

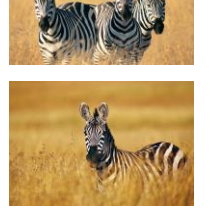

**Back to Front** 

#### **Pages per Sheet**

Set printing of the specified division size. In most situations, set "1".

Example) Division size

1 division

11

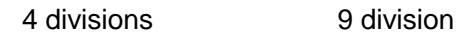

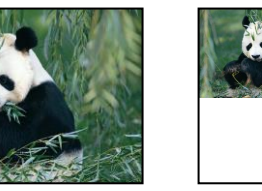

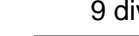

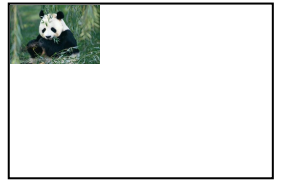

#### <span id="page-20-0"></span>2.2.2 Advanced options

If you select "Advanced..." on the Layout tab, you can configure various advanced options.

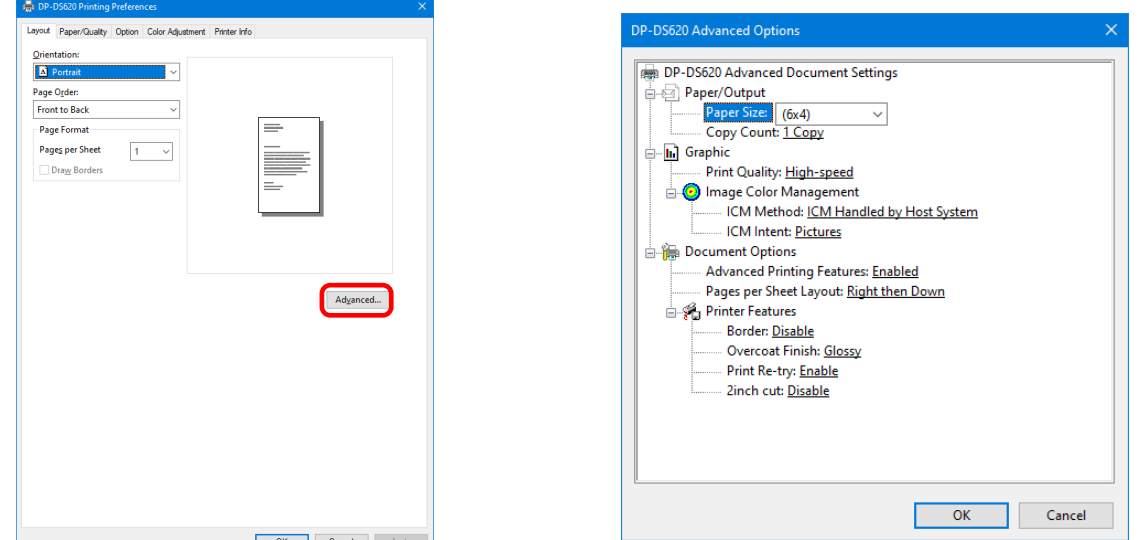

Figure 2.2.2.1 Advanced settings Figure 2.2.2.2 Advanced options tab

#### **Paper Size**

Specify the paper size. The paper size that can be specified depends on the media size that is loaded in the printer. If the printer is offline, the loaded media size is assumed to be 6x4. Also multiple layout will be automatically used depending on the specified paper size. For details, see <Multiple layout> described later.

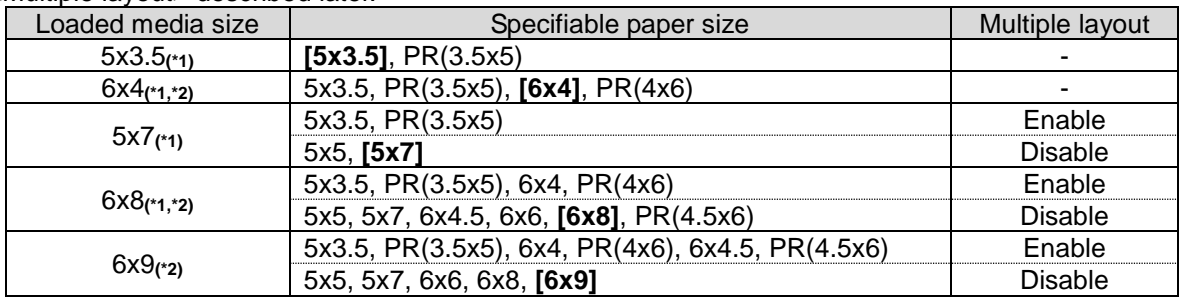

The paper size in square brackets [ ] is the default paper size for the loaded media.

\*1: Paper sizes that cannot be used for printing are grayed out.

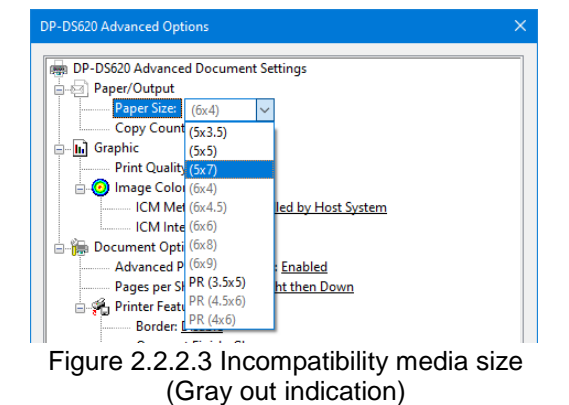

\*2: For paper sizes that can create margins on the sides of the output results, a warning appears.

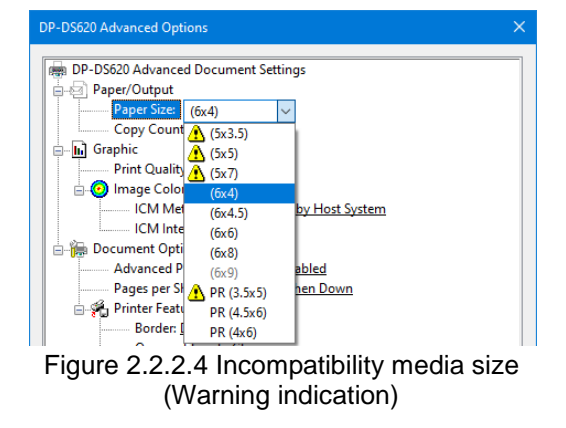

#### **Copy Count**

You can specify the number of copies to be published for images.

#### **Print Quality**

Specify the resolution.

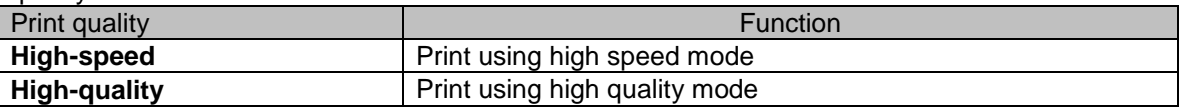

#### **ICM Method**

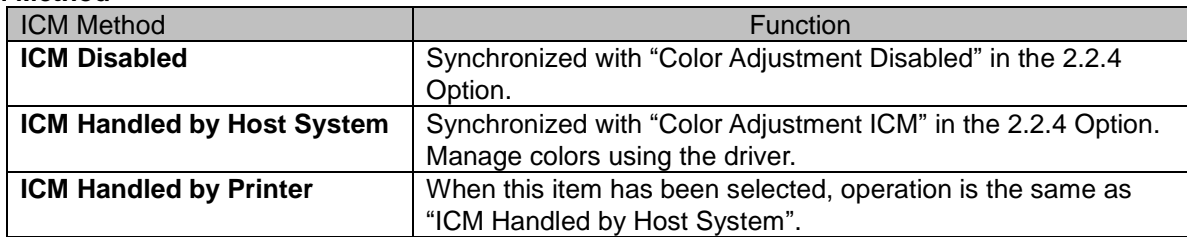

#### **ICM Intent**

 Set the rendering method when using ICM. For the ICC profile, always set to "Pictures". Do not use other settings.

#### **Advanced Printing Features**

Always set "Enable". Do not use other settings.

#### **Pages per Sheet Layout**

Set the layout direction of an image when the Pages per Sheet setting is set for multiple divisions.

#### **Border**

Synchronized with Border in the Option.

#### **Overcoat Finish**

Set the overcoat finish method for the surface of printed items from the following four types.

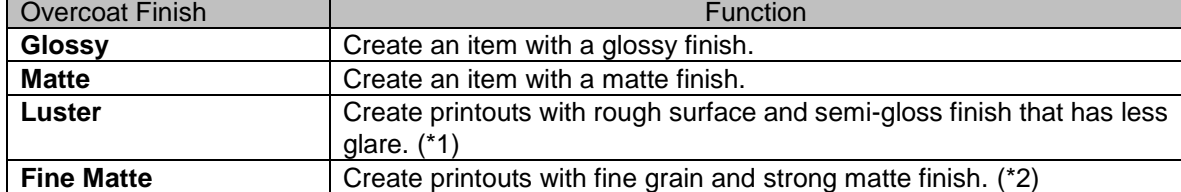

\*1: Supported by version 01.30 and later.

\*2: Supported by version 01.52 and later.

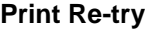

Specify whether to print data in the printer buffer after a printer error has been cleared.

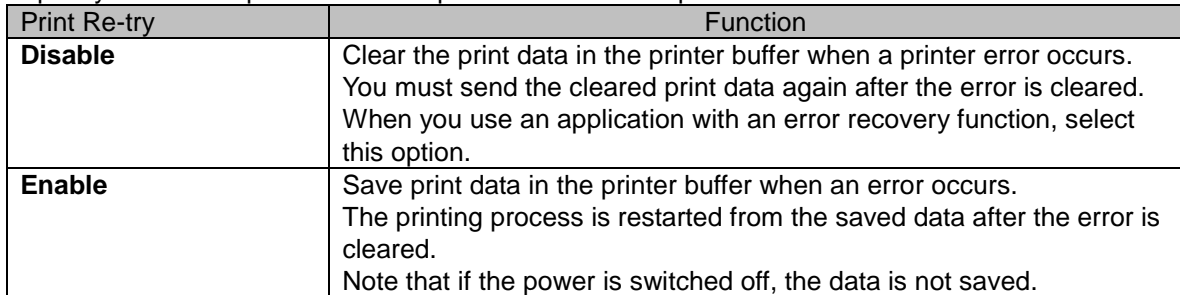

Depending on the content of the printer error, it may be necessary to restart the printer to clear the error. In such cases, the print data in the printer buffer is cleared regardless of the Print Re-try setting.

The following section shows the operation for each Print Re-try setting by error.

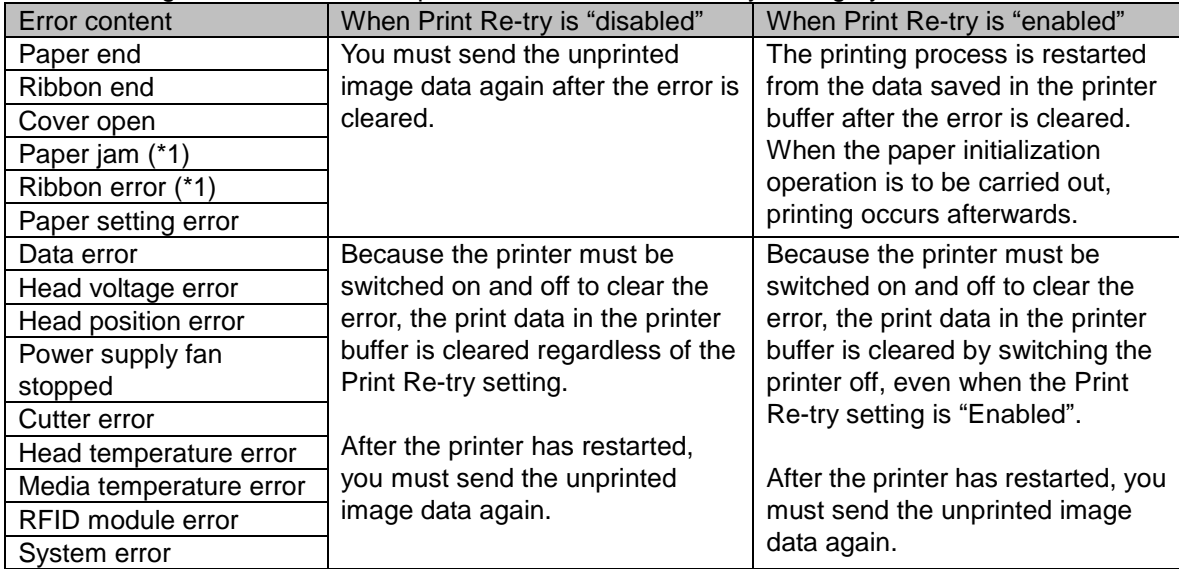

\*1: After the printer stops due to an error, follow the User Guide of the printer to eliminate the cause of the paper or ribbon error.

#### **2inch cut**

Specify whether to cut paper into multiple sheets with a 2-inch length when you use a specified paper size.

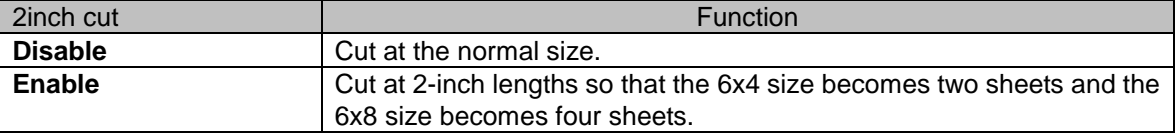

#### <**Multiple layout**>

When 5x7, 6x8 or 6x9 media is used, you can use a two-picture layout. You can enable multiple layout settings by setting the paper size of the printer driver. If it sends multiple images from the application, the printer driver allocate them automatically as the multiple layout. The following section shows the image sizes.

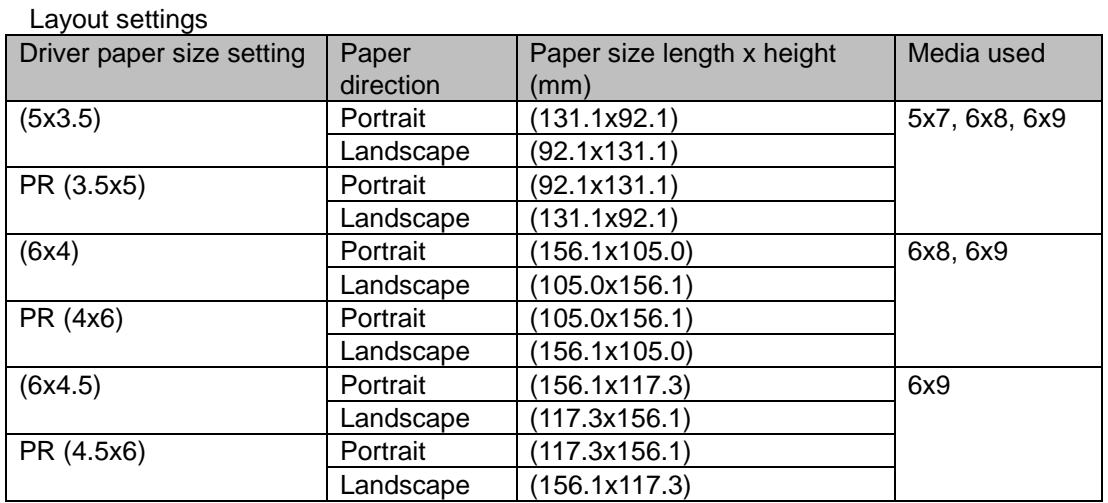

Multiple layout is carried out under the following conditions.

- 1. Set 5x7, 6x8 or 6x9 size media in the printer.
- 2. Set the paper size of the printer driver to one of the abovementioned paper sizes.
- 3. From the application, send multiple images.

 Note) Depending used conditions, the rewinding print might be carried out instead of the multiple layout. Because they are carried out by the print job, multiple layout are carried out when there are multiple images in a single job. If you want to layout the same image, send the same number of images as the number-of-sheets setting. The printer handles two pictures at one time and cuts the paper after it is ejected.

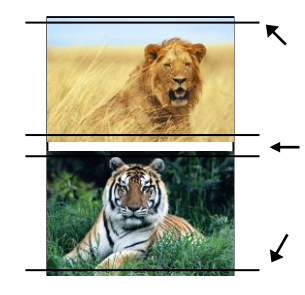

Cut when paper is ejected

#### <**Rewind Print function**>

If you set the paper size setting to (6x4) when printing 6x4 size to 6x8 size media, printing is optimized to reduce consumption of the ribbon. Furthermore, if you set the paper size setting to (5x3.5) or (6x4.5) when printing 5x3.5 size to 5x7 size media or when printing 6x4.5 size to 6x9 size media, printing is similarly optimized to reduce consumption of the ribbon.

The above operation applies only to the DP-DS620/DP-DS620 EX. When (6x4) is selected with the DP-DS620 (A)/DP-DS620 EX(A), printing is performed without rewinding the ribbon. The same applies even if (5x3.5) or (6x4.5) is selected.

The following shows the difference in ribbon consumption when the paper size is set to (6x4) for 6x8 sized media.

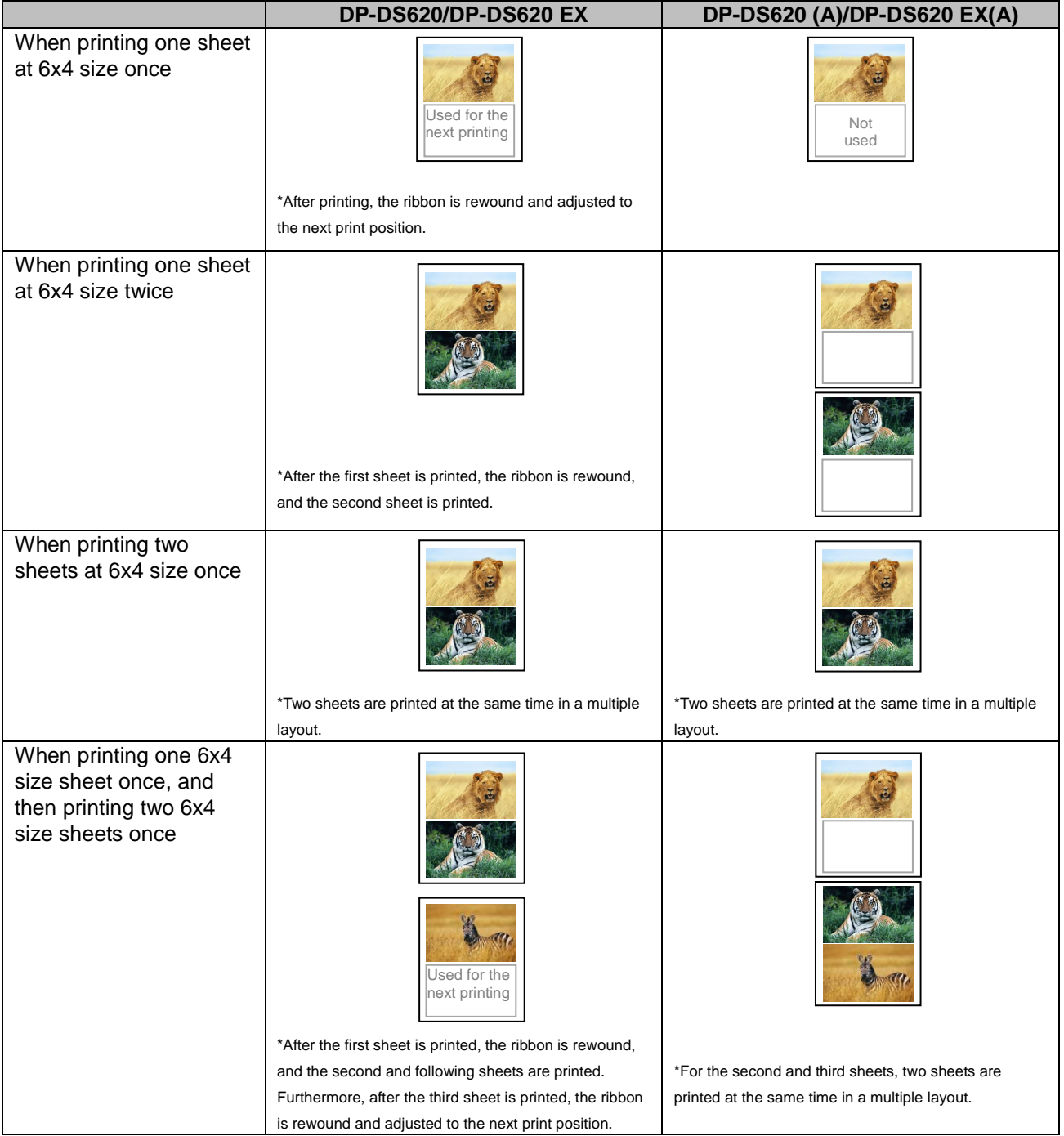

#### **< Application usage example >**

This usage example uses Windows Explorer.

Step 1. In Windows Explorer, select two or more pictures. Next, click "Print".

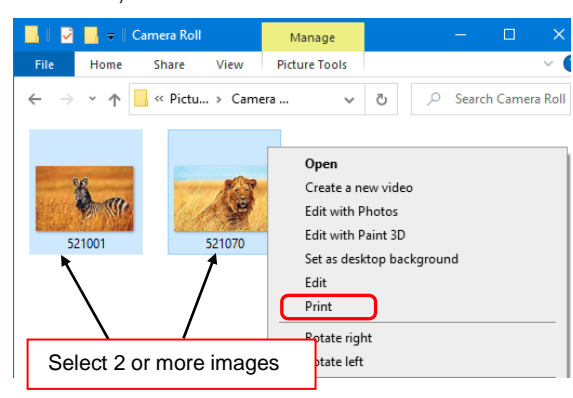

Step 2. Select "Fit picture to frame" check box, and then click "Options...".

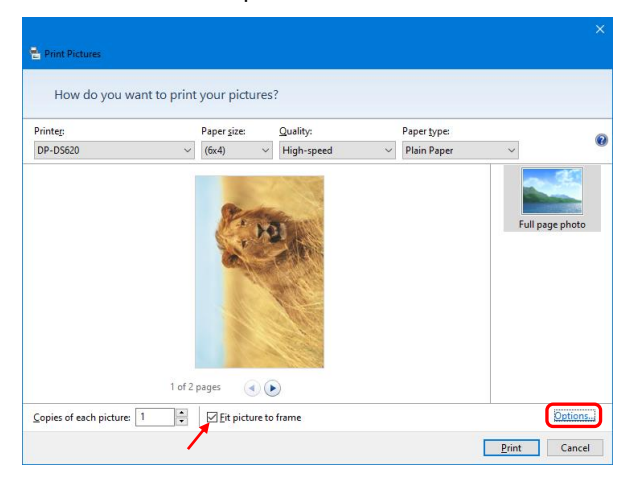

Step 3. Click "Printer Properties...".

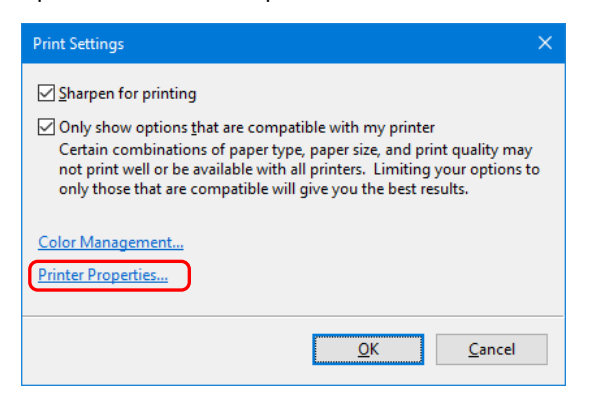

Step 4. Set the Orientation to "Portrait", and click "Advanced...".

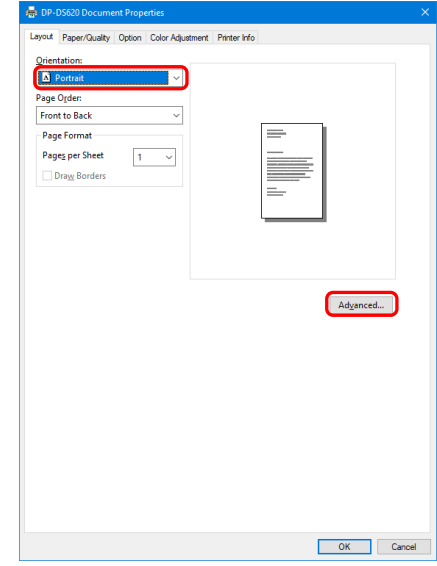

Step 5. Set the paper size to the setting of the multiple layout. Click "OK" twice to close the dialog boxes in Step 5 and 4.

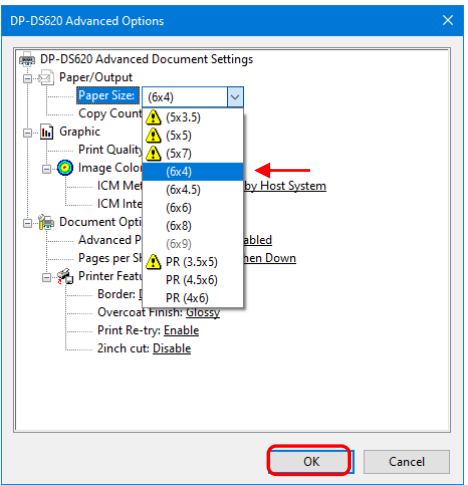

Step 6. Click the "Print" button.

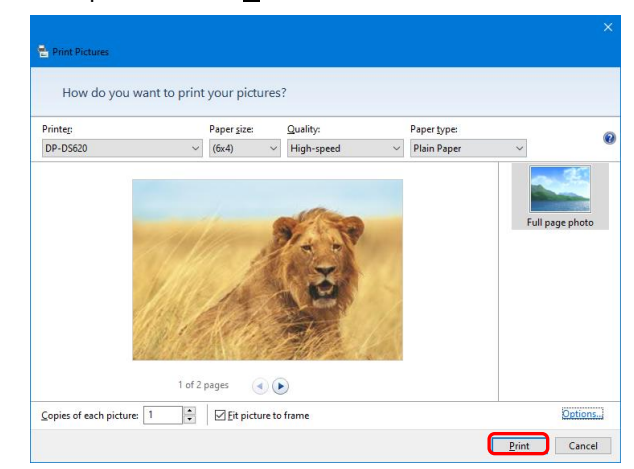

<span id="page-26-0"></span>2.2.3 Paper/Quality

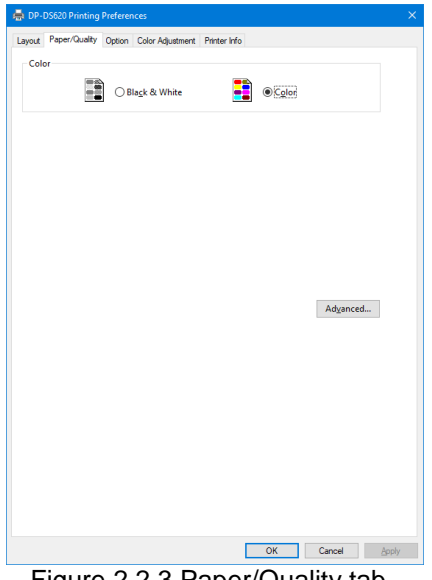

Figure 2.2.3 Paper/Quality tab

#### **Color**

Set Color. Do not use black and white.

#### <span id="page-26-1"></span>2.2.4 Option

| DP-DS620 Printing Preferences                             |                              | DP-DS620 Printing Preferences                                                     | $\times$   |
|-----------------------------------------------------------|------------------------------|-----------------------------------------------------------------------------------|------------|
| Layout Paper/Quality Option Color Adjustment Printer Info |                              | Layout Paper/Quality Option Color Adjustment Printer Info                         |            |
| Border                                                    |                              | Border                                                                            |            |
| Sharpness(H):                                             | 0 (Default)<br>$\smallsmile$ | Sharpness(H):<br>0 (Default)<br>$\ddot{ }$<br>-2 (Blur More)                      |            |
| Color Adjustment                                          |                              | Color Adjustment<br>$-1$ (Blur)<br>0 (Default)<br>$\bigcirc$ None( $\mathsf{M}$ ) |            |
| ◯ None(N)                                                 | Handled by Driver(J)         | $+1$ (Soft)<br>$+2$<br>$@$ ICM $@$                                                |            |
| $@$ ICM $@$                                               | ◯ ICM & Driver(M)            | $+3$<br>+4 (Normal)                                                               |            |
| $Language(\underline{L})$ :                               | English<br>$\checkmark$      | $+5$<br>Language(L):<br>$+6$                                                      |            |
| About(B)                                                  |                              | $+7$<br>About(B)<br>$+8$ (Hard)                                                   |            |
|                                                           |                              |                                                                                   |            |
|                                                           |                              |                                                                                   |            |
|                                                           |                              |                                                                                   |            |
|                                                           |                              |                                                                                   |            |
|                                                           |                              |                                                                                   |            |
|                                                           |                              |                                                                                   |            |
|                                                           |                              |                                                                                   |            |
|                                                           |                              |                                                                                   |            |
|                                                           |                              |                                                                                   |            |
|                                                           |                              |                                                                                   |            |
|                                                           |                              |                                                                                   |            |
|                                                           |                              |                                                                                   |            |
|                                                           |                              |                                                                                   |            |
|                                                           | Default(D)                   |                                                                                   | Default(D) |
|                                                           | OK<br>Cancel<br>Apply        | OK<br>Cancel                                                                      | Apply      |
| $- \cdot$                                                 | -----<br>$\sim$<br>$\sim$    |                                                                                   |            |

Fig 2.2.4.1 Option tab Fig 2.2.4.2 Sharpness setting

#### **Border**

Specify a border for printing. (Select the check box for a border.) Synchronized with Border Enable/Disable in the Advanced settings.

#### **Sharpness**

Process sharpness using one of the 11 stages (Figure 2.2.4.2). If the setting is 0 (Default), sharpness is not processed.

Moving to the minus (-) side blurs the image and moving to the plus (+) side sharpens the image.

#### **Color Adjustment**

None

Synchronized with the ICM Method in the Advanced settings. If this check box is selected, ICM is disabled, the Color adjustment tab is also disabled, and the printer driver does not carry out color adjustment.

Handled by Driver

If this check box is selected, ICM is disabled, and the

2.2.5 [Color Adjustment](#page-28-1) is enabled. The result is applied to the adjustment values of the following items: Gamma, Brightness, Contrast, and Chroma.

ICM

Synchronized with the ICM Method of the Advanced settings (ICM Handled by Host System). If this check box is selected, the driver manages colors.

ICM & Driver

If this check box is selected, ICM (color management) and the

2.2.5 Color [Adjustment](#page-28-1) are enabled.

#### **Language**

Change the display language for the following items: "Option", "Color Adjustment" and "Printer Info". The selected language is enabled the next time the print settings are displayed.

[Available languages]

- Japanese
- English (US)
- French (France)
- German (Germany)
- Russian (Russia)
- Spanish (Spain)
- Korean
- Chinese (People's Republic of China)
- Chinese (Taiwan)
- When your operating system environment corresponds with one of the above settings, the default display language is the language of the corresponding country. Furthermore, when your operating system environment does not correspond with one of the above settings, the default display language is English.
- To use a language different from that of your operating system, you must install the following font for the corresponding language.

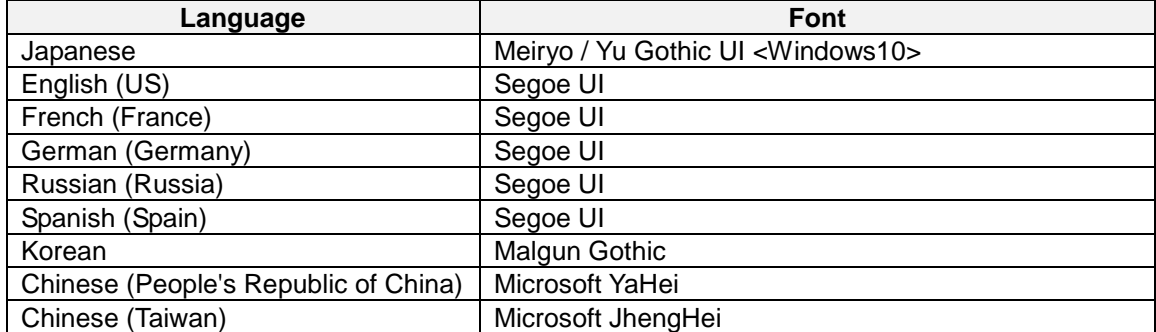

#### **About**

Show the driver version.

#### <span id="page-28-1"></span><span id="page-28-0"></span>2.2.5 Color Adjustment

 If the Handled by Driver check box is selected in the [2.2.4 Option,](#page-26-1) the adjustment values of the Color Adjustment tab are applied to the image.

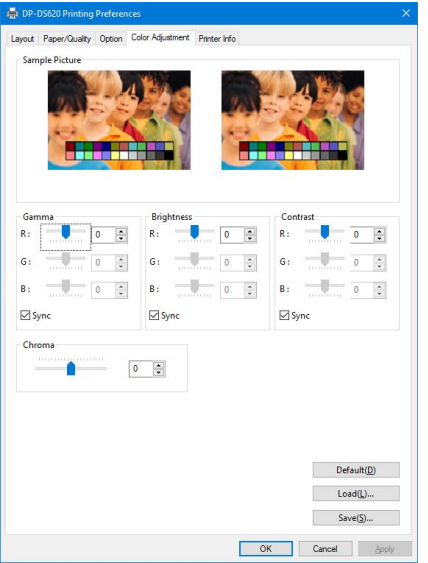

Fig 2.2.5 Color Adjustment tab

The following section shows the setting ranges on the Color Adjustment tab.

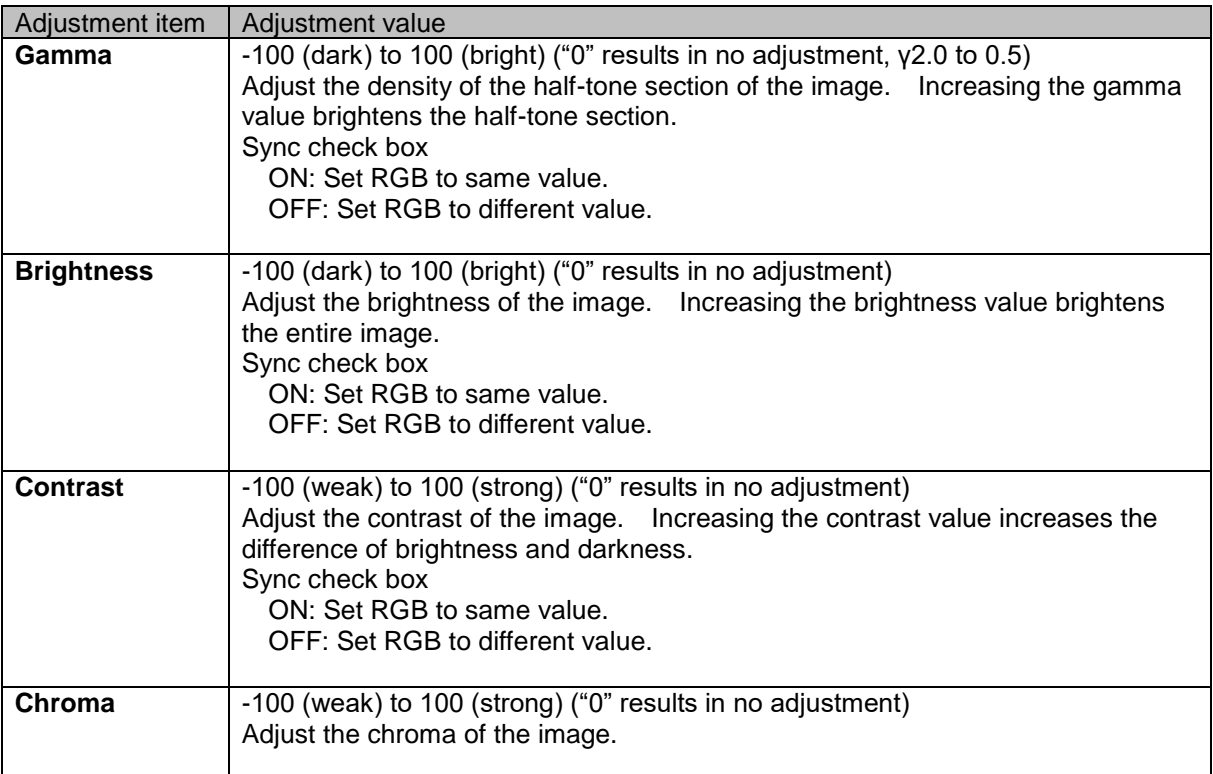

#### <span id="page-29-0"></span>2.2.6 Printer information

View the printer information.

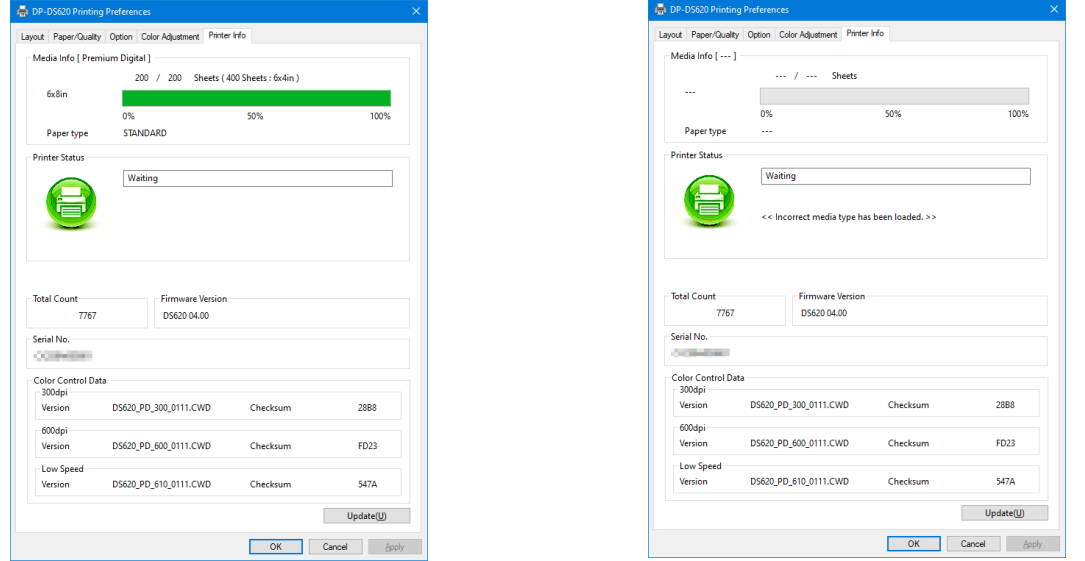

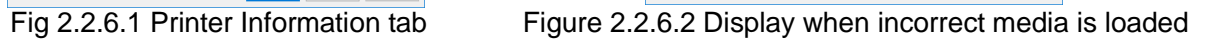

The following section shows the information displayed in the Printer Info tab.

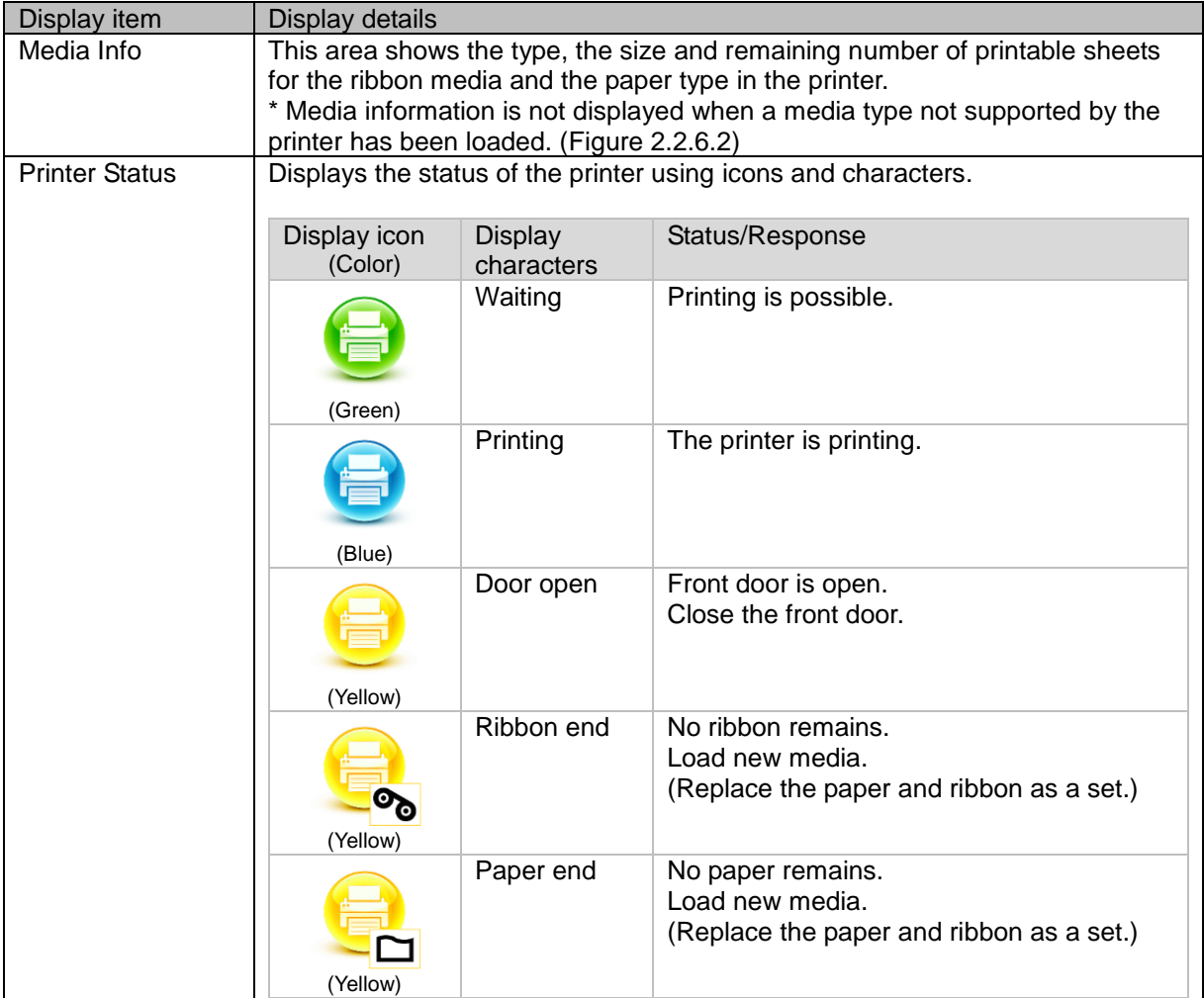

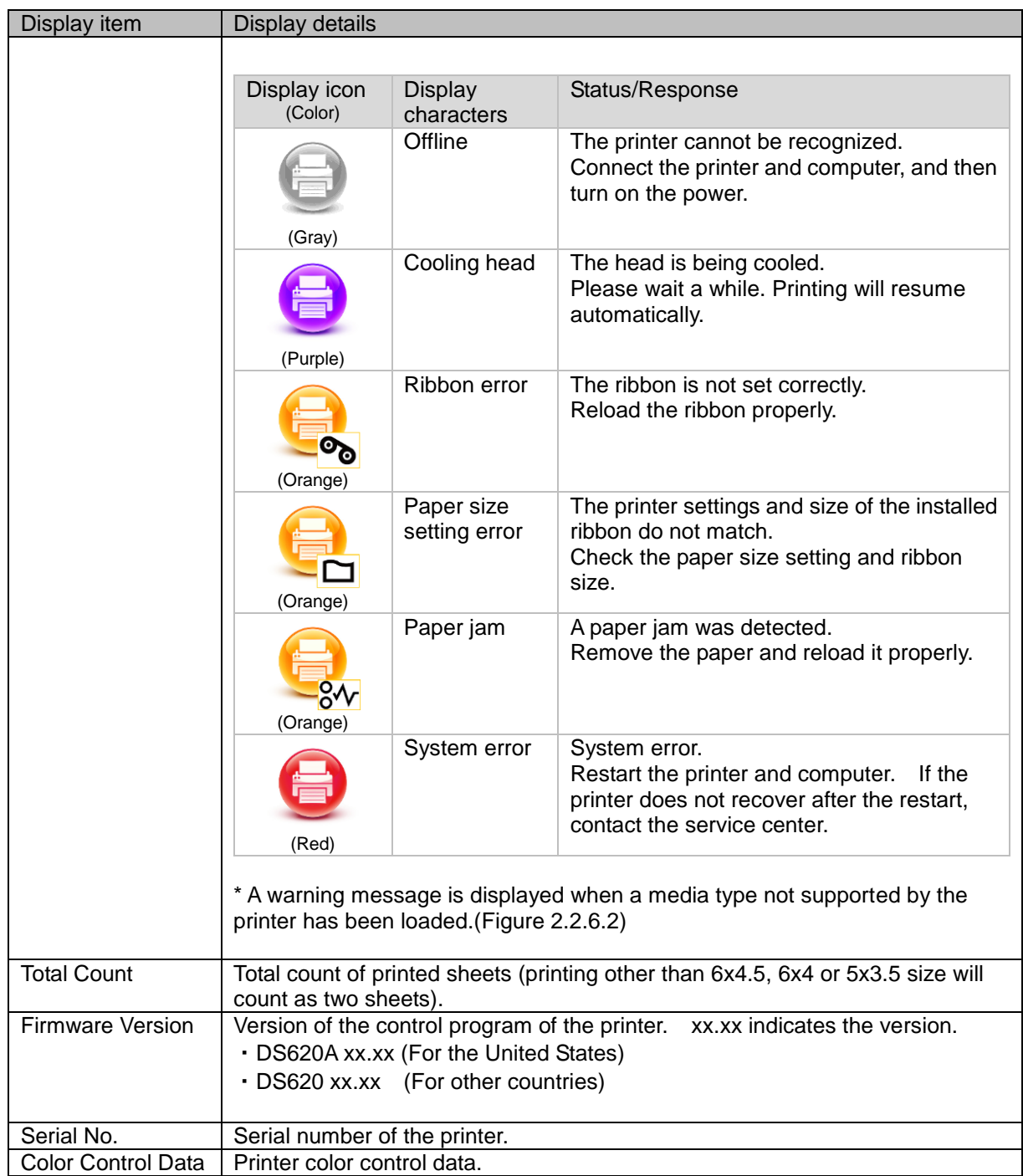

### <span id="page-31-0"></span>2.3 Default values for settings

The following section shows the default values of the settings (at installation). If the settings have been changed, and the printer driver no longer operates normally, return to the default values shown below.

Note) Depending on the service pack of your operating system or your usage environment, the default values at installation may differ from those in the chart below.

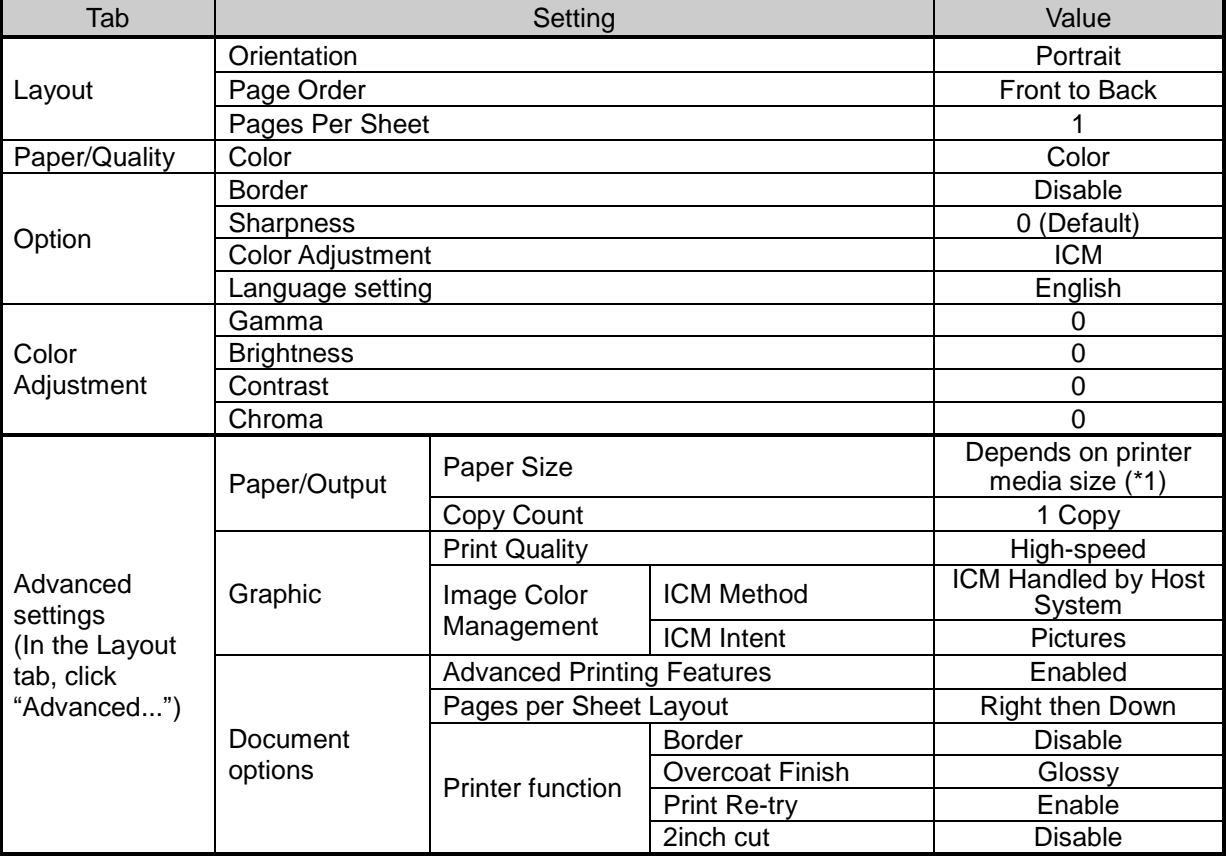

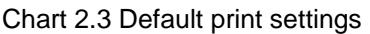

\*1: For the initial values of paper sizes, see ["2.2.2 Advanced options"](#page-20-0).

**Step 2.** From Device, select DP-DS620.

### <span id="page-32-0"></span>2.4 Color management

Use Color management to specify the color profile. The installer associates "SD\_DS620-xxxx.icc" and "PD\_DS620-xxxx.icc" by default.

This printer driver automatically changes the color profile for the media that is loaded in the printer.

To use an ICC profile other than the default profile, overwrite the ICC profile that has been registered as the default.

For the ICC profile to overwrite, add the prefix "SD\_" to the profile name for Digital media and the prefix "PD\_" to the profile name for Premium Digital media and Luxury media.

Example: Overwritten profile name

- ・For Digital : SD\_xxxxxxxx.icc
- ・For Premium Digital , Luxury : PD\_xxxxxxxx.icc

**Step 1.** From the Printer Properties, select the Color Management tab, and then click "Color Management...".

#### **E** DP-DS620 Properties  $\blacksquare$ All Profiles Advance General Sharing Ports Advanced Color Management Security Printer: DP-DS620 Device To adjust color management settings, click Color Management  $\Box$  Use my settings for this device dentify monitors Profile selection Automatic (Rei Color Management... .<br>Profiles associated with this device Name File name **ICC** Profiles  $DS620_$  =  $\frac{1}{100}$  =  $\frac{1}{100}$ ch horan is PD\_DS620-N Set as Default Profile The installer associated this file Close Fig 2.4.2 Color Management WindowOK Cancel Apply

Fig 2.4.1 Color Management Tab

### <span id="page-33-0"></span>2.5 Print Area

The following section shows the image sizes and numbers of dots generated by the paper size setting of the driver.

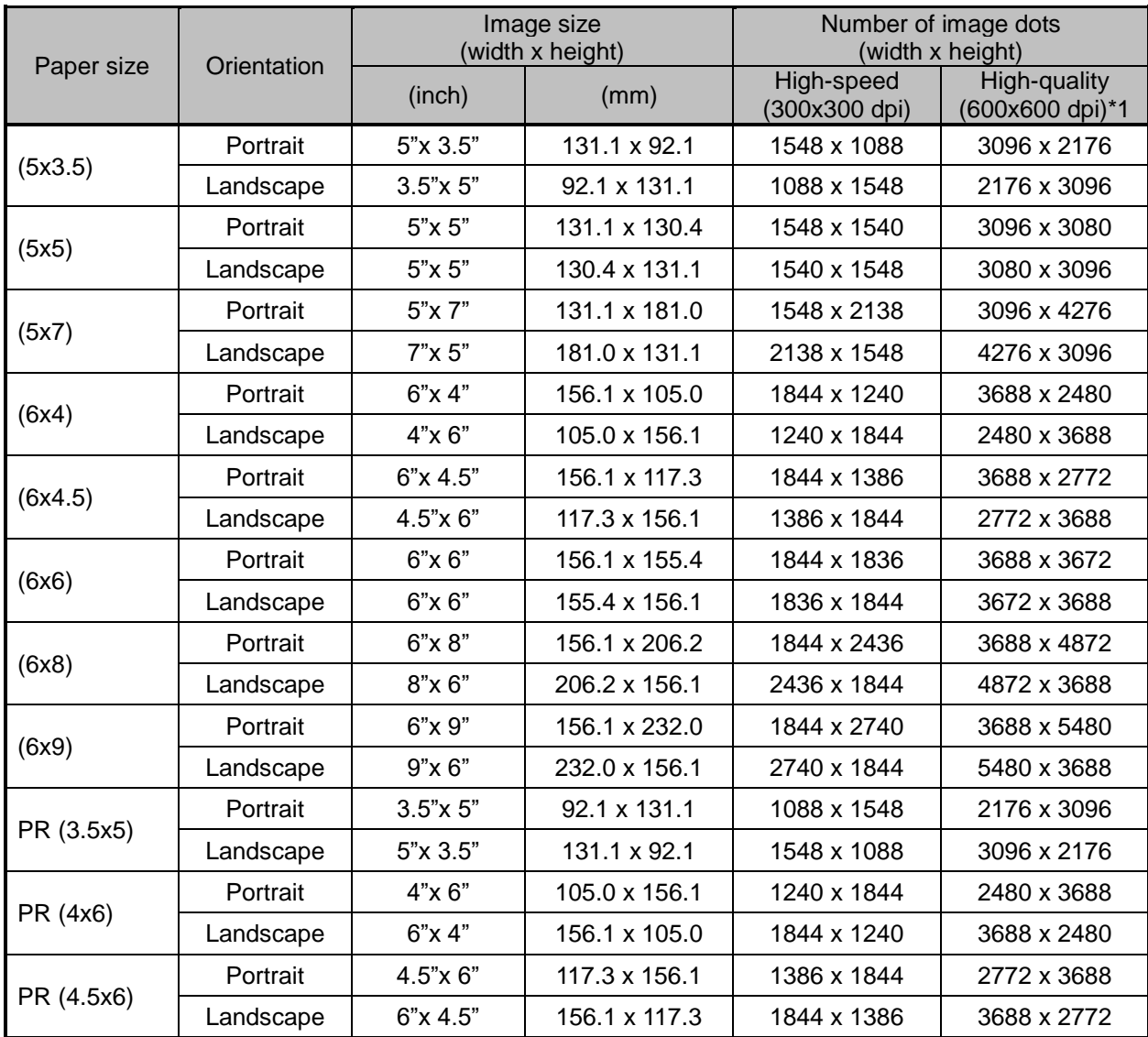

\*1: Convert to 300 x 600 dpi size within the driver, and then send to the printer.

### <span id="page-34-0"></span>2.6 Orientation

The following chart shows the relationship of images generated by an application and printed items (output direction) according to the orientation setting.

**Hint:** The PR print size (center column) is prepared for applications that are not able to change from landscape to portrait and back using the orientation setting on the layout tab. Normally it is recommended to use the non-PR print sizes and use the orientation settings for landscape and portrait on the layout tab.

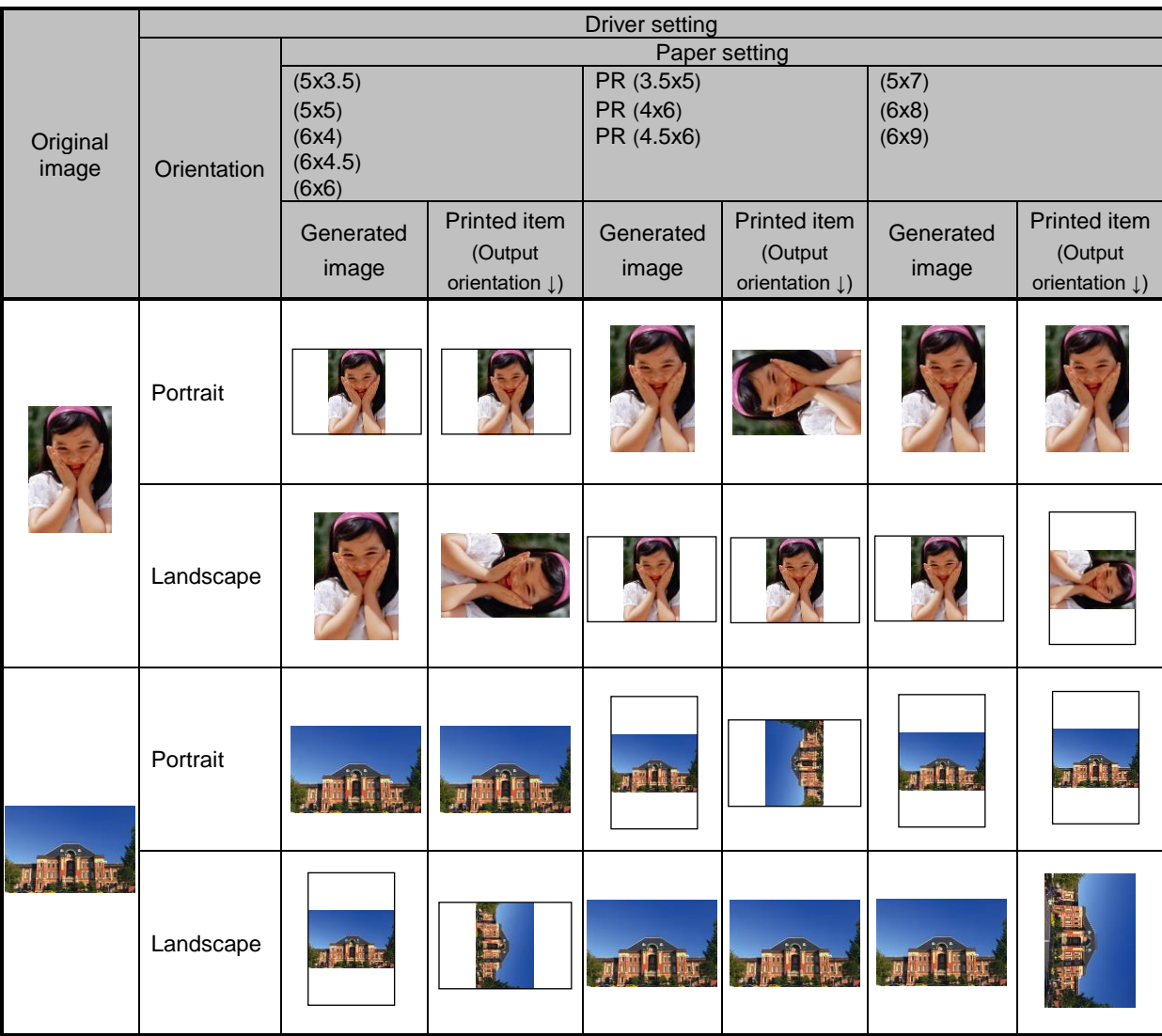

## Chapter 3 Update the driver

<span id="page-35-0"></span>As when performing the installation, log in as an administrator before carrying out this operation.

#### **1. Delete the driver**

- 1) Before deleting the printer driver, close all applications. Furthermore, click on the icon of the printer to be deleted in the "Devices and Printers" screen. At the bottom area of the screen, confirm that there are no documents in the queue, and then start deletion of the driver.
	- Note: In Windows 8 and 10, when the printer is offline (the printer is not on and connected), the DP-DS620 icon is not displayed. If you cannot connect a printer that is on, use the procedure on the following page to delete the device.

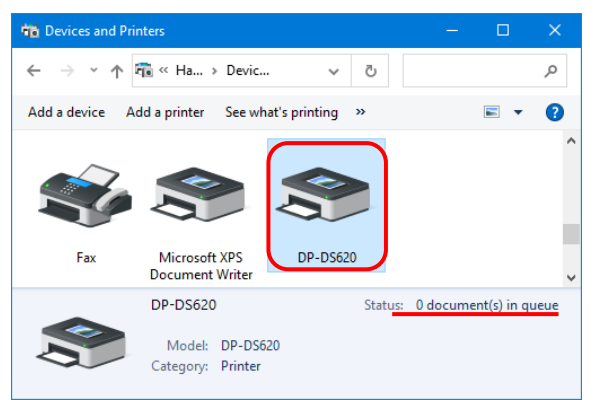

Figure 3.1 Clicking the DP-DS620 icon at the Devices and Printers screen

2) Click "Start", and then click "Windows System" -> "Control Panel". In the Control Panel, click "View devices and printers".

In Windows 7, Click "Start", and then click "Control Panel". In the Control Panel, click "View devices and printers".

In Windows 8, right click the "Start" screen. In the bottom right area, select "All Apps", and then select "Control Panel". In the Control Panel, click "Devices and Printers".

From the Devices and Printers screen, right click the DP-DS620 printer. From the menu, click "Remove device".

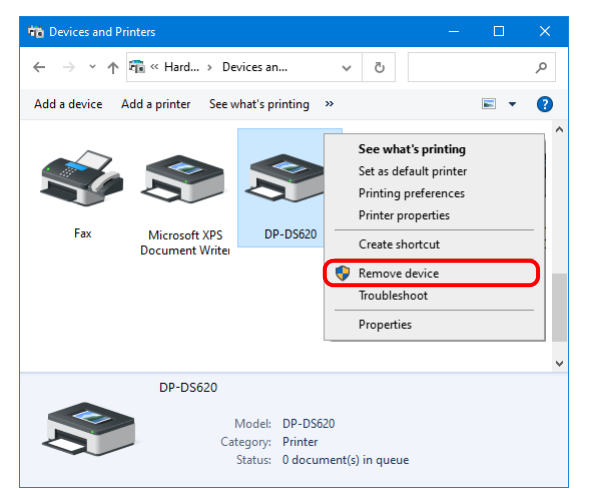

Figure 3.2 Right clicking DP-DS620 in the Devices and Printers screen

In Windows 8 and 10, when the printer is offline (the printer is not on and connected), the DP-DS620 icon is not displayed. In such cases, use the following procedure to delete the device.

(i) On an empty area in the Devices and Printers screen, right click, and then select "Device Manager".

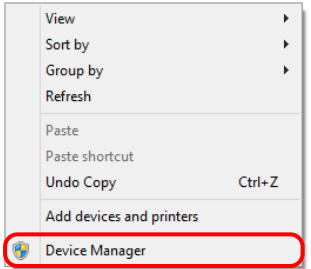

Figure 3.2.i Right clicking on an empty area in the Devices and Printers screen

(ii) Click View, and then select "Show hidden devices".

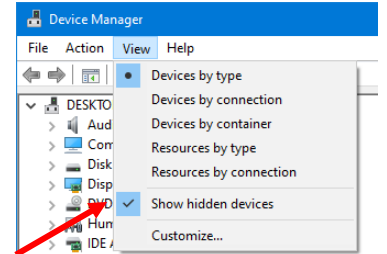

Figure 3.2.ii Displaying the View menu for hidden devices

(iii) Under "Printers", right click "DP-DS620", and then select "Uninstall device". In Windows 8, select "Uninstall"

| 昌                                                                                                    | Device Manager                                                                                                    |
|----------------------------------------------------------------------------------------------------|----------------------------------------------------------------------------------------------------|
| <b>Device Manager</b>                                                                                                    | г                                                                                                    |
| File                                                                                                    | Action                                                                                                    |
| View                                                                                                    | View Help                                                                                                    |
| Help                                                                                                    | File                                                                                                    |
| Action                                                                                                    | $\begin{array}{c c c c c c} \hline \hline \multicolumn{3}{c }{\mathbb{E}} & \multicolumn{3}{c }{\mathbb{E}} & \multicolumn{3}{c }{\mathbb{E}} & \multicolumn{3}{c }{\mathbf{K}} \end{array}$                                                                    |
| 国日同时政治人                                                                                                    | 請                                                                                                    |
| $\overline{\mathbb{R}^+}$                                                                                                    | $\Rightarrow$                                                                                                    |
| ⇔                                                                                                    | ⇔                                                                                                    |
| $\triangleq$ $\frac{1}{2}$ Printers<br>DP-DS***<br>Update Driver Software<br>Processor<br>Uninstall<br><b>Software</b><br>Sound, vie<br>Scan for hardware changes<br>G Storage co<br>$\triangleright$ $\blacksquare$ Storage vi<br><b>Properties</b><br>$\triangleright$ $\equiv$ Storage volumes<br>> 1 System devices | $\vee$ $\blacksquare$ Printers<br>$P = DSP-DS620$<br>Update driver<br><b>Processors</b><br>. .<br>Uninstall device<br>Software devi<br>Sound, video<br>ú.<br>Scan for hardware changes<br>Storage contr<br>Storage volun<br><b>Properties</b><br>System devices |
| (In Windows 8)                                                                                                    | (In Windows 10)                                                                                                    |

Figure 3.2.iii Displaying the menu to delete DP-DS620

(iv) At the Uninstall Device screen, click "Uninstall".

In Windows 8, At the "Confirm Device Uninstall" screen, click "OK".

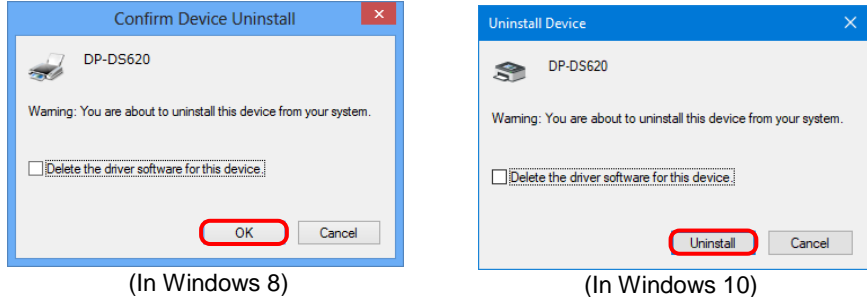

Figure 3.2.iv Uninstall Device screen

3) The printer deletion confirmation dialog box appears. Click "Yes".

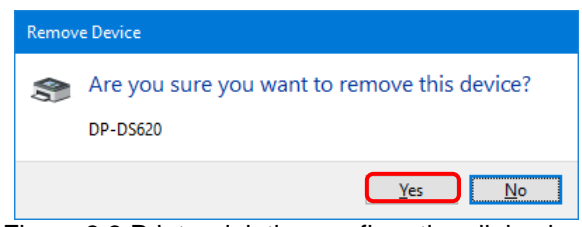

Figure 3.3 Printer deletion confirmation dialog box

4) After deleting the DP-DS620 printer, select another printer (for example, Fax), and then click "Print Server Properties" in the menu bar.

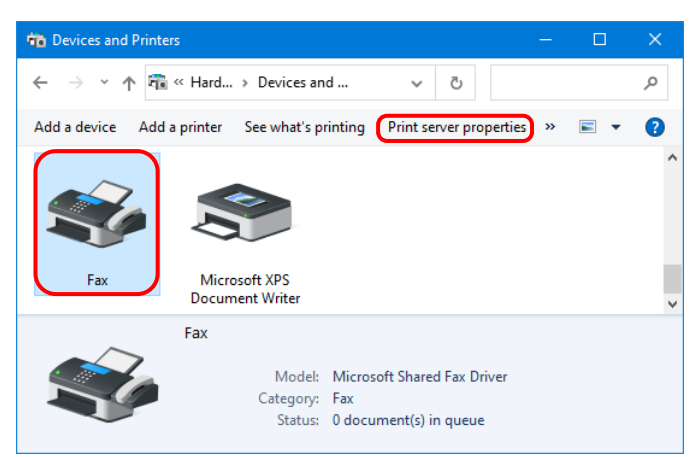

Figure 3.4 Displaying the Print Server Properties menu in the Devices and Printers screen

5) The "Print Server Properties" dialog box appears. Click the "Drivers" tab. From the installed printer driver list, select "DP-DS620", and then click "Remove...".

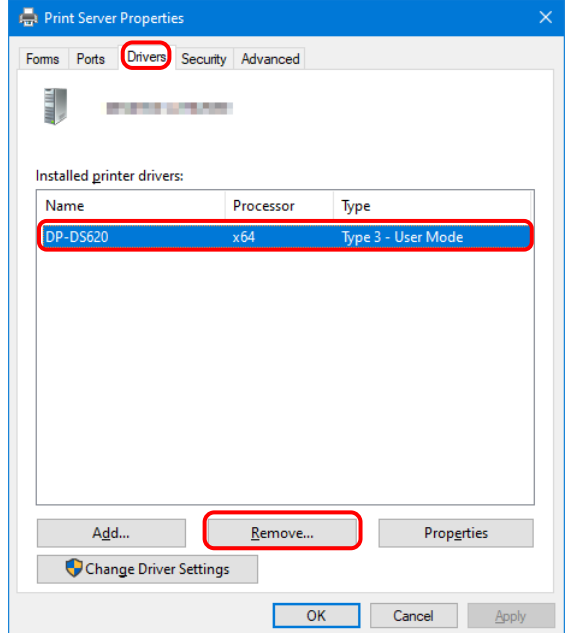

Figure 3.5 Printer Server Properties dialog box

6) The "Remove Driver and Package" dialog box appears. Select "Remove driver only", and then click "OK". To delete the driver package, carry out the procedure in the next section, "2. Uninstall the driver package".

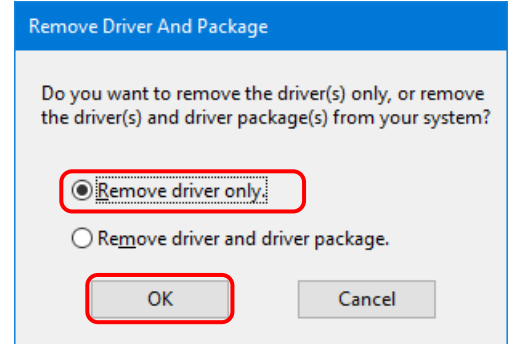

Figure 3.6 Remove Driver And Package dialog box

7) The "Print Server Properties" confirmation dialog box appears. Click "Yes".

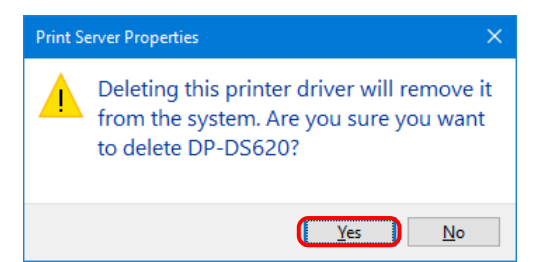

Figure 3.7 Driver deletion confirmation dialog box

If the following message appears, the operating system may be using the driver (Print Spooler service) in the background. Disconnect the USB cable and then restart your computer and try deleting the printer driver again.

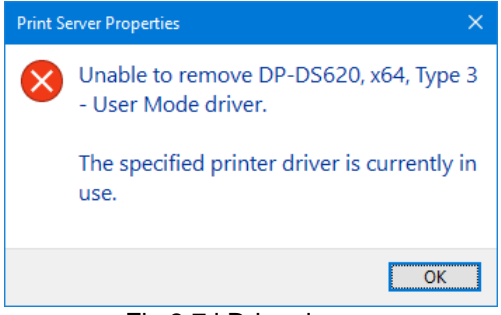

Fig 3.7.i Driver in use

8) In the "Print Server Properties" dialog box, confirm that DP-DS620 was deleted, and then click "Close". After deleting the printer driver, uninstall the driver package.

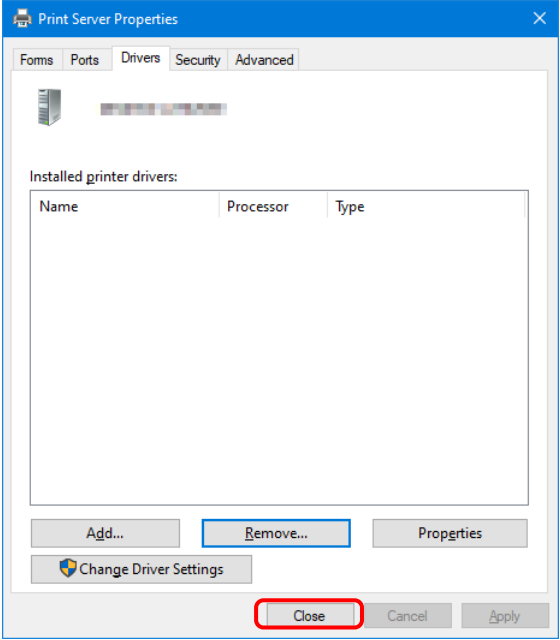

Figure 3.8 Print Server Properties

#### **2. Uninstall the driver package**

1) Click "Start", and then click "Windows System" -> "Control Panel". In the Control Panel, click "Uninstall a program".

In Windows 7, click "Start", and then click "Control Panel". In the Control Panel, click "Uninstall a program".

In Windows 8, right click the "Start" screen. In the bottom right area, select "All Apps", and then select "Control Panel". In the Control Panel, click "Uninstall a program".

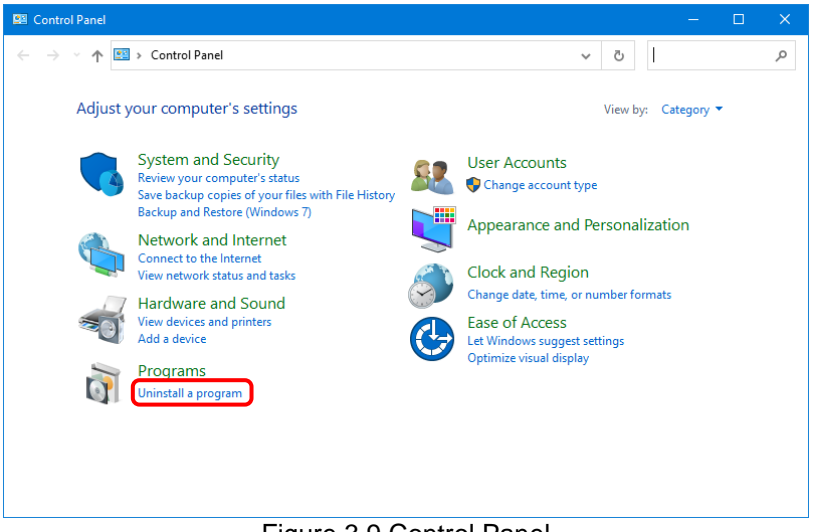

Figure 3.9 Control Panel

2) The "Uninstall or change a program" screen appears. In the list, double click "Windows driver package - Dai Nippon Printing DP-DS620 (mm/dd/yyyy x.x.x.x)". (mm/dd/yyyy is the date, x.x.x.x is the version.)

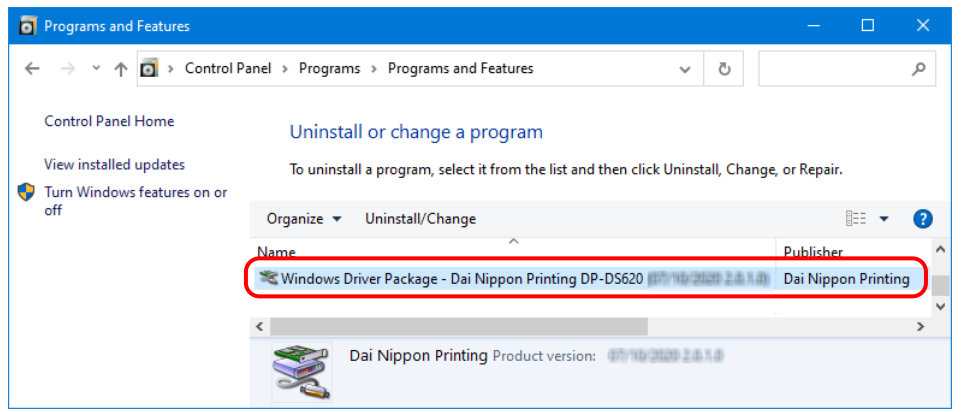

Figure 3.10 Uninstall a program

3) The "Uninstall Driver Package" screen appears. Click "Yes". The program has been uninstalled.

After uninstalling the printer package, restart the computer.

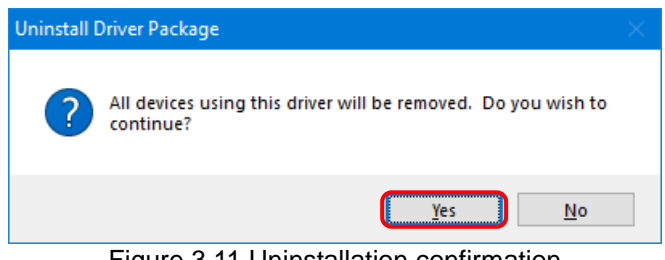

Figure 3.11 Uninstallation confirmation

#### **3. Install an upgrade for the printer driver**

After deleting the printer and the printer driver, install the new printer driver. For the installation procedure, see ["Chapter 1](#page-3-0) [Installation"](#page-3-0).

#### **4. Restart the computer**

After the installation of the printer driver is complete, always restart the computer. (Do not print just after installation. Always restart the computer once.)

# Chapter 4 Delete the driver

<span id="page-42-0"></span>For the procedure to delete the printer driver, see Chapter 3, "1. Delete the driver" and "2. Uninstall the driver package".

Dai Nippon Printing Co., Ltd.